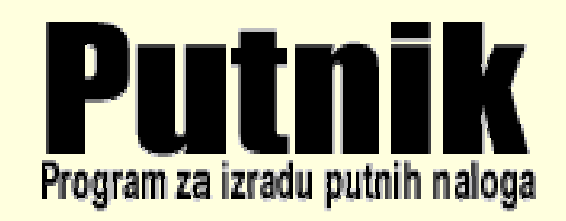

Inačica 2.20 (2009)

# Upute za korištenje programa

Autorstvo, održavanje i vlasništvo prava na kopiranje:

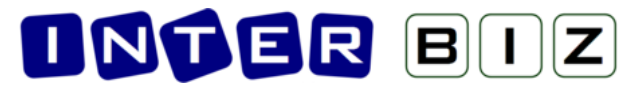

Inter-biz, informatičke usluge – vlasnik: mr.sc. Matija Mikac, dipl.ing. tel.: 098/680-847, fax: 042/203-596

> Službene web stranice: http://www.inter-biz.hr – http://putnik.inter-biz.hr

> > Varaždin, 2006-2009.

# SADRŽAJ

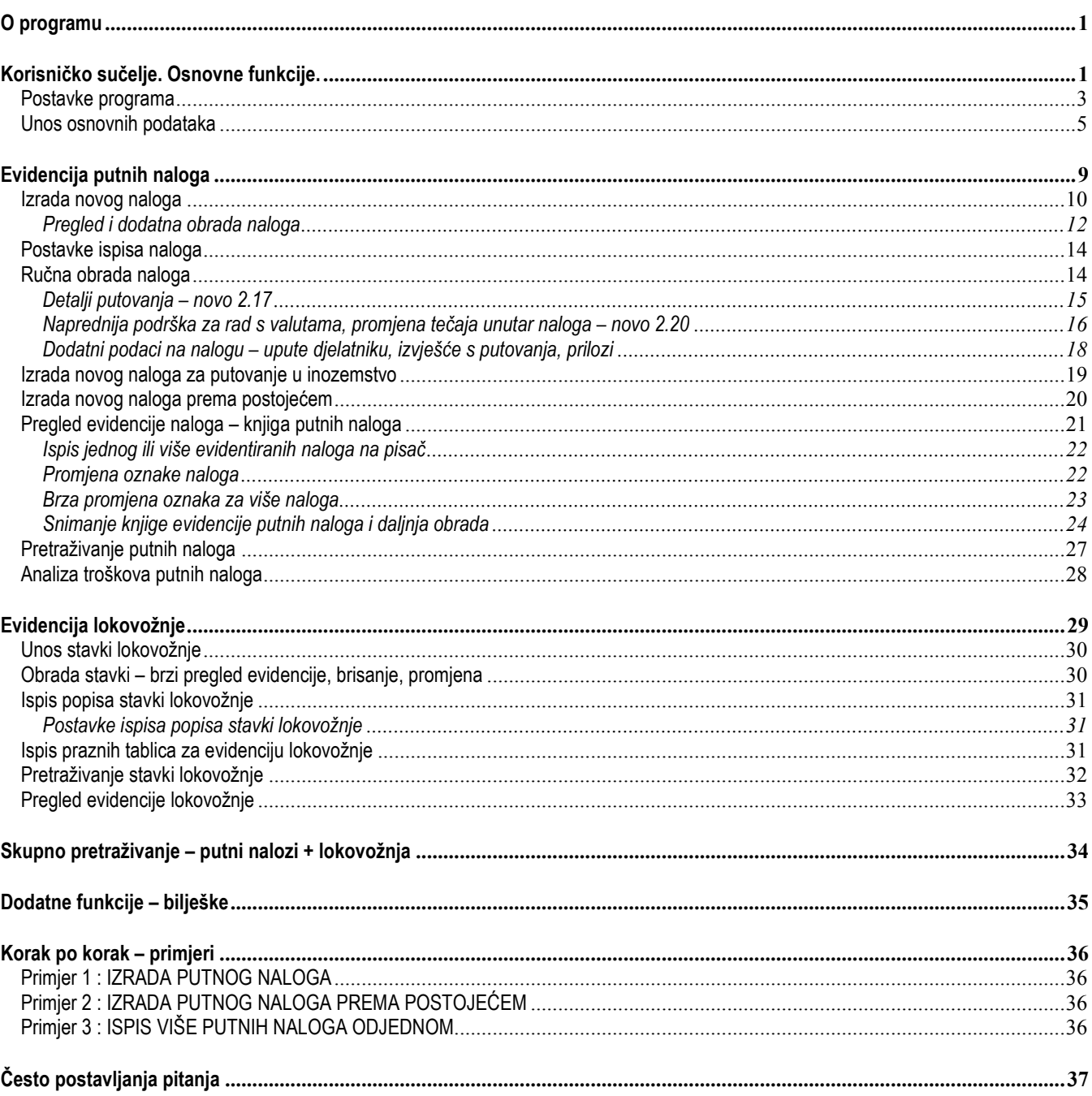

# O programu

Program PUTNIK koristi se za izradu, evidenciju i ispis putnih naloga. Novost u inačici 2.14 je mogućnost evidencije stavki lokovožnje, dok je u inačici 2.15 dodana mogućnost analize troškova putnih naloga. Inačica 2.17 uključuje mogućnost detaljnog definiranja puta (datumi, vrijeme, mjesto i stanje kilometar-sata za sve lokacije na kojima se zadržavalo ili su bitne za put). Uz to, napravljene su znatne izmjene i modernizacije sučelja. Inačica 2.20 uključuje nove modele obračuna troškova dnevnica za inozemne naloge, poboljšanu podršku za korištenje u susjednim državama (BiH, Srbija, Crna Gora, Makedonija), podršku za više valuta u obračunu dnevnica i ostalih troškova putovanja, te još nekoliko sitnica koje će dodatno ubrzati rad s programom i izradu novih naloga. Time je zaokružen razvojni ciklus inačice 2 programa PUTNIK – dodane funkcije čine ga najcjelovitijim rješenjem za evidenciju korištenja privatnih i službenih vozila u tvrtkama na hrvatskom tržištu.

Ovaj dokument ukratko opisuje način korištenja programa. Iako je program sa svakom inačicom sve kompleksniji i bogatiji mogućnostima, u praksi se pokazalo da korisnici vrlo lako, čak i bez dokumentacije, savladavaju osnovne korištenja u nekoliko sati. Stoga je dokumentacija sažeta i uključuje pregled osnovnih funkcija.

# Korisničko sučelje. Osnovne funkcije.

Na slici 1 je prikazano nekoliko mogućih izgleda osnovnog prozora programa. Gornji dio prozora sadrži izbornik i alatnu traku. Središnji dio prozora zauzima kontrola evidencije naloga – vidljiv je pregled svih evidentiranih naloga i stavki lokovožnje. Pregled naloga je omogućen prema djelatnicima i datumima, a pregled stavki lokovožnje prema vozilima i datumima. Osnovni podaci svakog naloga i evidencije lokovožnje koji se odabere u ponuđenim popisima odmah je vidljiv u desnom dijelu prozora.

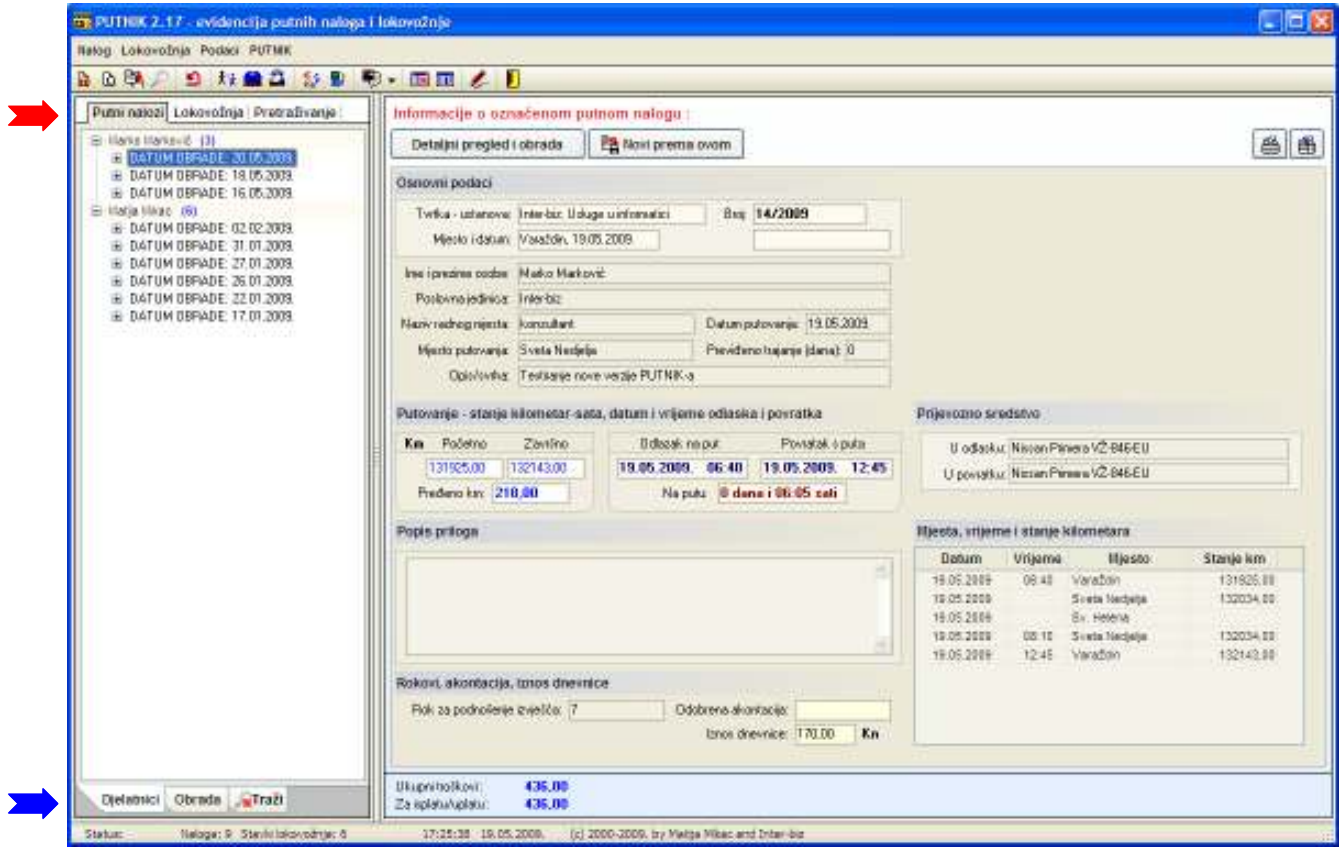

Ispod alatne trake, u lijevom dijelu prozora, nalazi se grupni izbornik (crvena strelica na gornjoj slici) – Putni nalozi, Lokovožnja, Pretraživanje. Aktivacijom pojedine stavke odabire se način rada – Putni nalozi se koriste kod evidencije naloga, Lokovožnja za evidenciju stavki lokovožnje, a Pretraživanje za univerzalno pretraživanje kompletne evidencije (i putni nalozi i lokoevidencija). Nakon aktivacije željene grupe u donjem dijelu prozora (plava strelica na gornjoj slici) je moguće odabrati način pregled i/ili pretraživanje odreñene grupe zapisa.

Na dnu prozora se nalazi statusna traka u kojoj je dan status evidencije – broj naloga i stavki lokovožnje u evidenciji, kao i podatak o aktualnoj inačici PUTNIK-a.

Ovisno o odabranom načinu pregleda evidencije (putni nalozi, lokalna vožnja ili univerzalno pretraživanje), korisničko sučelje glavnog programa se mijenja i prilagoñava korisniku. Sljedeća slika prikazuje različite mogućnosti prikaza i izgled glavnog prozora.

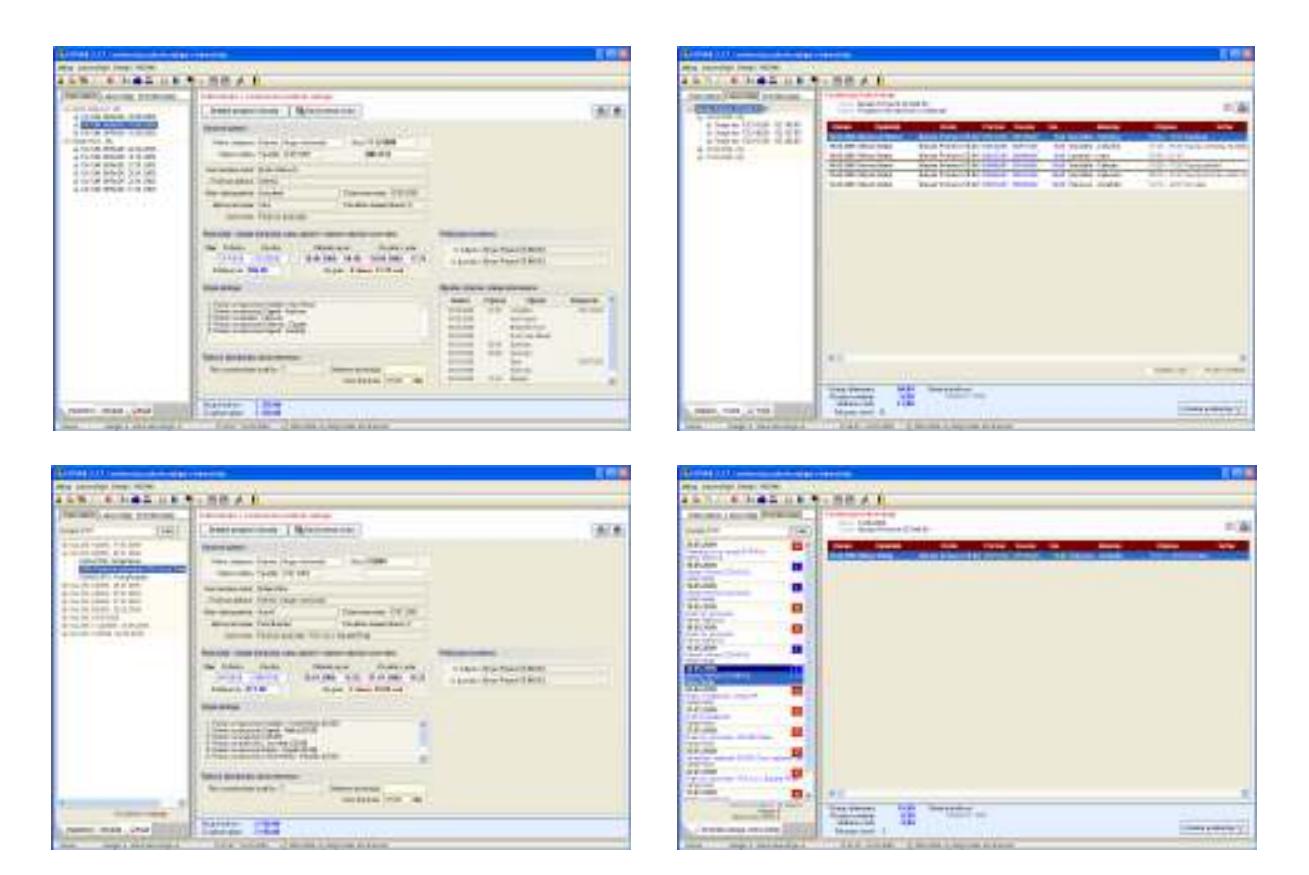

Slika 1 : Slikoviti prikaz sučelja – evidencija naloga, evidencija lokovožnje, pretraživanje naloga, univerzalno pretraživanje

Budući da je program u potpunosti prilagođen svim korisnicima, pozicija, veličina i način rada korisnika se pamti, te prilikom ponovnog pokretanja programa korisnik ulazi u identično okruženje kao i pri izlasku iz programa. Osim veličine prozora moguće je podesiti i širinu popisa naloga/lokovožnje i širinu dijela za pregled naloga.

Sve funkcije programa dostupne su iz izbornika, a one češće korištene i iz alatne trake.

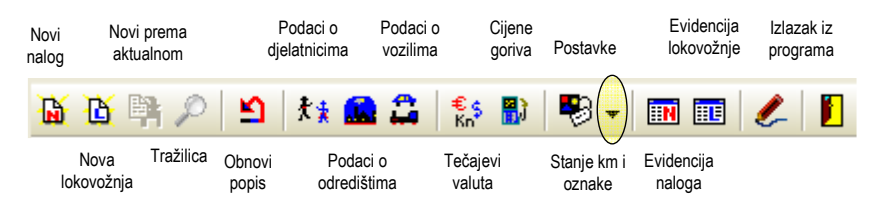

Glavni izbornik sadrži stavke Nalog, Lokovožnja, Prikaz, Podaci i PUTNIK. Izbornik Nalog se koristi za stvaranje novog naloga, pokretanje evidencije, ispis praznih naloga (samo formulara bez podataka), postavke pisača i izlazak iz programa. Izbornik Lokovožnja se koristi za rad sa evidencijom lokovožnje – unos novih stavki, pregled evidencije, ispis praznih tablica za vozila. Izbornikom Prikaz ograničava se prikaz na samo dostupne naloge, ili na sve evidentirane naloge. Izbornikom Podaci unose se osnovni podaci koji se kasnije koriste za brže, poluautomatsko popunjavanje putnih naloga. Moguće je unijeti podatke o djelatnicima, odredištima/relacijama i prijevoznim sredstvima. te podatke o tečaju, kretanju cijena goriva i dnevnicama.

# Postavke programa

Osnovni podaci o tvrtki, opisi zadataka i evidencijske postavke se unose izborom stavke Ostalo u izborniku Podaci. Izgled prozora za unos postavki prikazuje slika 2. Unos podataka o tvrtki se obavlja u grupi Podaci o tvrtki.

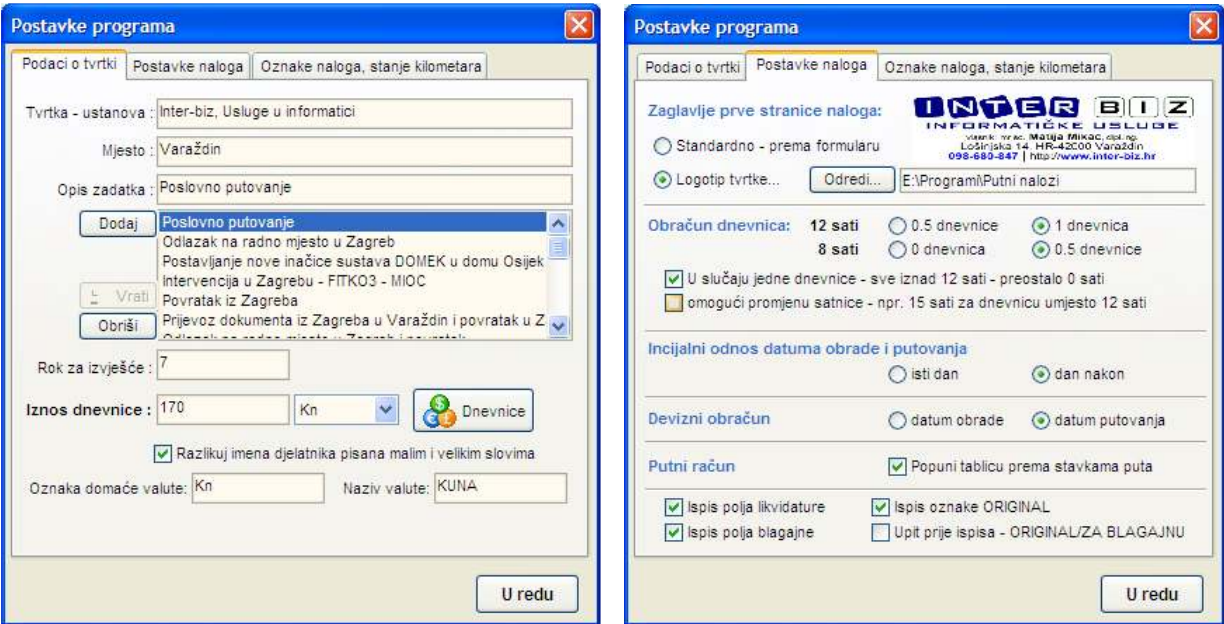

Slika 2 : Podešavanje postavki programa

Za tvrtku je potrebno unijeti naziv i sjedište. Od ostalih podataka moguće je predefinirati opise zadataka (program ima mogućnost automatskog dodavanja opisa zadataka koje unosite kod izrade novih naloga, tako da unos pod postavke nije nužan). Definira se i rok za izvješće te incijalni iznos dnevnice. Ostale dnevnice (za ostale države) se definiraju klikom na gumb Dnevnice ili izborom stavke Podaci-Dnevnice u glavnom izborniku.

U grupi Postavke naloga se definiraju osnovne postavke naloga – izgled zaglavlja (standardno prema obrascu ili ispis logotipa tvrtke), način obračuna dnevnica u graničnim slučajevima, inicijalni odnos datuma obrade i datuma putovanja, način deviznog obračuna (prema datumu putovanja ili datumu obrade). Omogućeno je i isključivanje ispisa nekih dijelova naloga – polja za likvidaturu i blagajnu, te oznake original ili za blagajnu (ukoliko se aktivira opcija Upit prije ispisa, program prije ispisa svakog naloga postavlja pitanje o načinu ispisa).

Popuni tablicu prema stavkama puta je novost u verziji 2.17 - ukoliko je opcija uključena (moguće ju je i uključiti/isključiti kod svakog naloga) pri izradi novog naloga bit će automatski popunjena tablica obračuna putnih troškova prema lokacijama putovanja. Ukoliko je isključeno, obračun troškova se popunjava kao i dosad – automatizmom, obzirom na sjedište i odredište putovanja (smjer, povratak itd.).

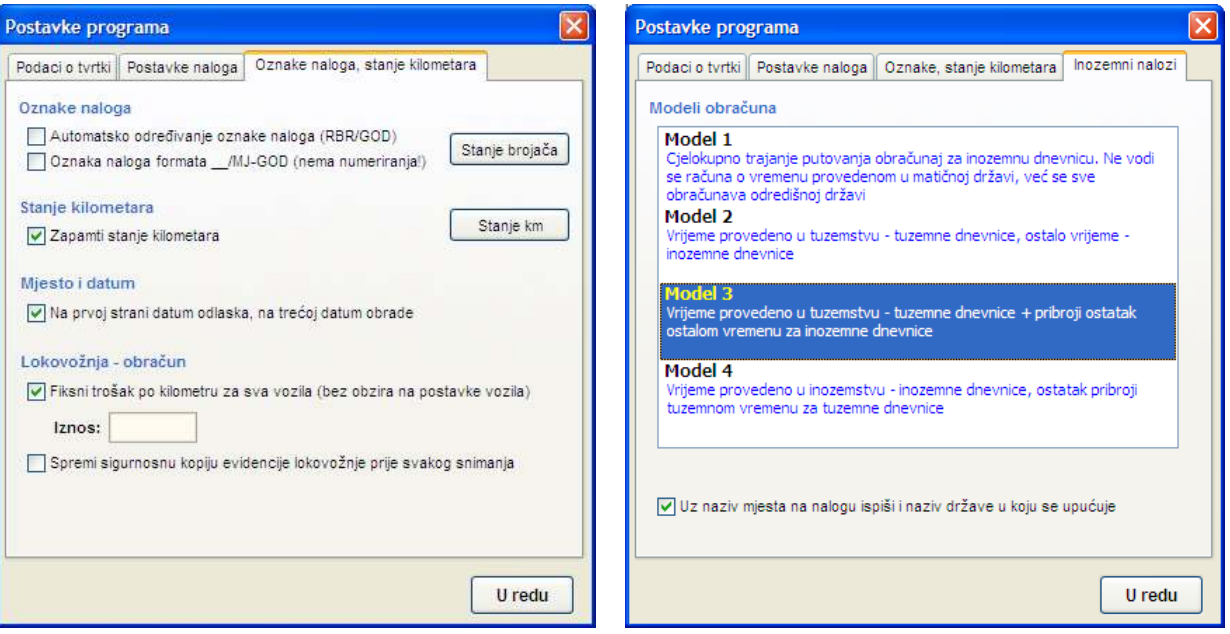

Slika 3 : Oznake naloga, stanje kilometara...

Grupa Oznake naloga, stanje kilometara služi za podešavanje postavki automatskog odreñivanja oznaka naloga – moguće je automatsko odreñivanje oznake oblika RBR/GOD (npr. 01/2006 za prvi nalog u 2006. godini) ili oblika /MJ-GOD (nema automatskog numeriranja već samo priprema oznake). U novoj inačici program dodaje mogućnost naknadnog automatskog odreñivanja oznaka naloga.

Takoñer je moguće aktivirati funkciju memoriranja stanja kilometara za vozila – kad je funkcija aktivna program bilježi zadnje stanje i automatski ga nudi kao početno kod izrade novih naloga.

Stavka Mjesto i datum omogućava različit ispis datuma i mjesta na prvoj i trećoj stranici naloga.

Stavke vezane uz lokovožnju omogućavaju uključivanje i isključivanje izrade sigurnosne kopije evidencije (sprema se u LokoBackup poddirektorij i potrebno je tu i tamo obrisati starije zapise ako zauzimaju puno mjesta). Isto tako je moguće ograničiti trošak po kilometru (što je u stvari i trenutno zakonski važeće – u slučaju promjene pravilnika o obračunu (npr. ponovno na 30% cijele litre BMB95) dovoljno je isključiti tu postavku).

Grupa Inozemni nalozi (slika 3 desno, novo u inačici 2.20) omogućava podešavanje primarnog modela obračuna dnevnica za putovanja u inozemstvo. Model je moguće naknadno podesiti uz svaki nalog posebno. Omogućena su četiri modela obračuna:

- model 1 – zanemaruje se boravak u tuzemstvu i kompletno trajanje putovanja veže uz inozemstvo

- model 2 – za vrijeme provedeno u tuzemstvu obračunaju se tuzemne dnevnice, za ostalo vrijeme inozemne

- model 3 – kao i model 2, ali se eventualni ostatak tuzemnog vremena pribroji inozemnom

- model 4 – slično kao 3, obračunaju se inozemne dnevnice, a ostatak vremena pribroji tuzemstvu

Različiti modeli su ponuđeni zbog različitih interpretacija obračuna – tvrtka bi se trebala konzultirati sa knjigovođom ili poreznim savjetnikom i odabrati jedan od modela (ili predložiti neki novi za implementaciju).

# Unos osnovnih podataka

Unosom podataka o djelatnicima, odredištima i vozilima je omogućen jednostavniji i brži rad i izrada naloga, jer je većinu podataka potrebno jednokratno unijeti. Nakon što su podaci uneseni prilikom izrade svakog novog naloga nije potrebno unositi podatke već ih je dovoljno odabrati u ponuđenim popisima.

Podaci se unose izborom adekvatnih stavki u izborniku Podaci. Svi prozori za unos navedenih podataka su funkcionalno slični. Za unos novog podatka koristi se gumb Dodaj novo, za brisanje Obriši označeno, a za promjenu već unesenih podataka Promijeni.

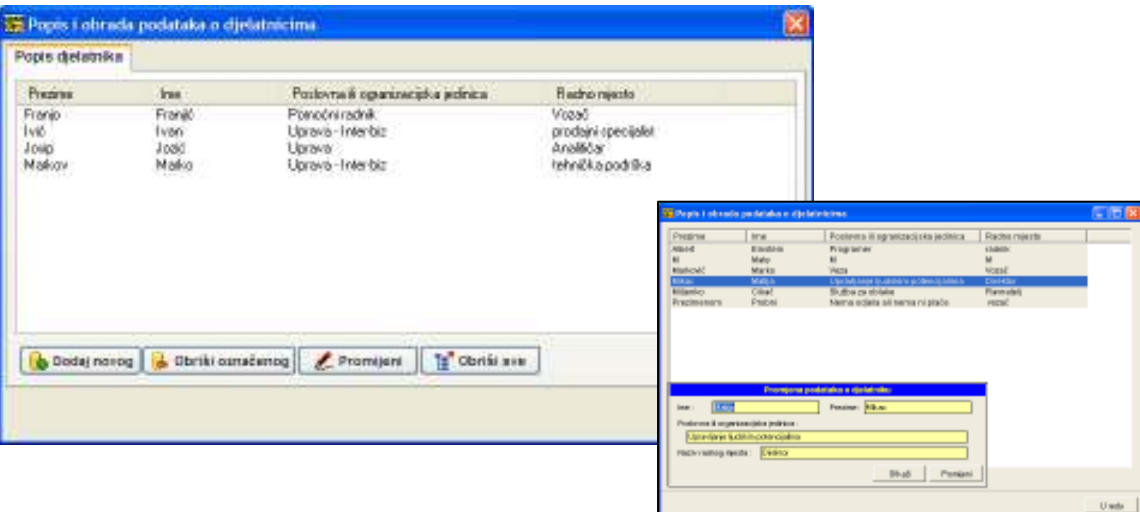

Slika 4 : Prozor za pregled i unos podataka o djelatnicima

Prozor s podacima o djelatnicima je prikazan na slici 4. Za svakog djelatnika se osim imena i prezimena unosi naziv poslovne ili organizacijske jedinice i radno mjesto (to su podaci koji se uključuju u obrazac za putne naloge, prema NN obrascu).

Unos podataka o odredištima obavlja se u prozoru prikazanom na slici 5.

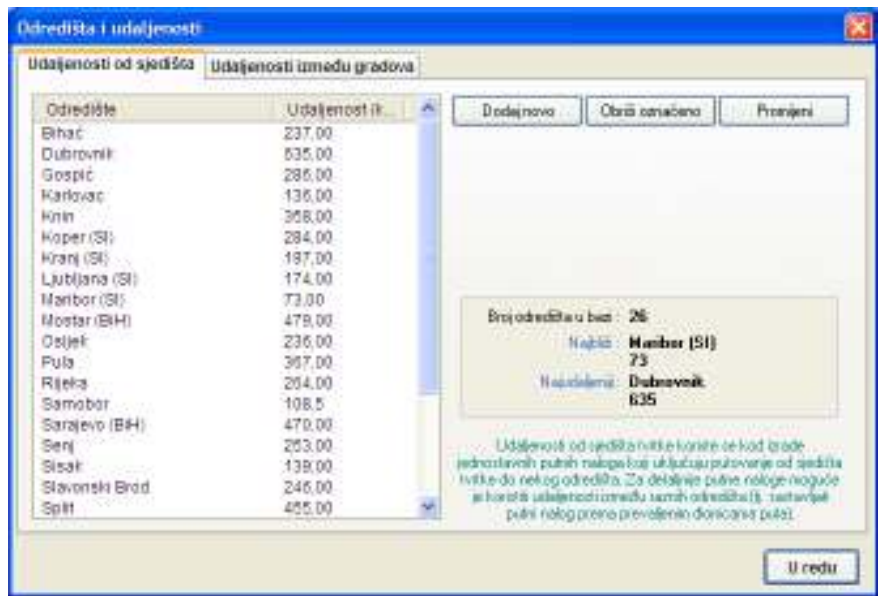

Slika 5 : Unos podataka o odredištima

Udaljenosti koje se unose u odjeljku Udaljenosti od sjedišta odnose se na udaljenost od sjedišta tvrtke, odnosno mjesta definiranog u podacima o tvrtki, kao što je prikazano na slici 3. Naravno, omogućeno je i definiranje udaljenosti između proizvoljnih lokacija, u odjeljku Udaljenosti između gradova, kao što je prikazano na slici 6.

Novost u verziji 2.20 je mogućnost unosa podatka o državi u kojoj se odredište nalazi. Time je olakšana izrada novih inozemnih naloga, jer se popis odredišta automatski filtrira ovisno o državi u koju se upućuje djelatnik.

| Udajenosti od sjedišta | Udağanosti između gradova |                |                            |                                                                                             |
|------------------------|---------------------------|----------------|----------------------------|---------------------------------------------------------------------------------------------|
| Grad A                 | Grad B                    | Udaljenost (R. |                            | Diorica:                                                                                    |
| Zagreb                 | Gospic                    | 202            |                            | lited A:                                                                                    |
| Varandin               | Ostlek                    | 235.00         |                            |                                                                                             |
| Varabdin               | Bihat                     | 237.00         |                            | fixed B:                                                                                    |
| Zagreb                 | Koper (SI)                | 245.2          |                            |                                                                                             |
| Varandin               | Stavonski Brod            | 245.00         |                            | <b>Udaljenast</b><br>king                                                                   |
| Varabdin               | Sent                      | 253.00         |                            |                                                                                             |
| Varabdin               | Rieks                     | 264.00         |                            | Doda<br>Obrin<br>Promijeni                                                                  |
| Zagreb                 | Kinin.                    | $274 -$        |                            |                                                                                             |
| Zagreb                 | Ostlett                   | 283            |                            | Doda dones od qudita hyba                                                                   |
| Zagreb                 | Zadar                     | 283            |                            |                                                                                             |
| Varabdin               | Kaper (SI)                | 284.00         |                            | Dodaj domos iz datoteke.                                                                    |
| Varabdin               | Gospić.                   | 285.00         |                            | Shini dioning u datataksi.                                                                  |
| Zagreb                 | Puls.                     | 285            |                            |                                                                                             |
| Zagreb                 | Sibenik                   | 330            |                            | Prebaci donoce prema randatu.                                                               |
| Zagreb                 | Tuzla (BIH)               | 332            |                            |                                                                                             |
| Zagreb                 | Zenica (BiH)              | 355            |                            | Udaterrant annattu gredove renagutavasu delatrisu                                           |
| Varabtin               | <b>Kinin</b>              | 358.00         |                            | bradupunnih néloga ir skičajevima kad se put<br>nadojned donical Prema uperantes prelacirsa |
| Zagreb                 | Burlimpesta (H)           | 386            |                            | autoniotizino se unos udalerico) i iubizava sad sa                                          |
|                        | Broj dionica u bast 65    |                | cloderors putney resconse. |                                                                                             |

Slika 6 : Unos podataka o dionicama

Podatke o dionicama moguće je dodavati iz datoteka (datoteke s podacima o udaljenostima određenih mjesta u RH i susjednim državama priložene su instalaciji programa, a novije datoteke moguće je skinuti sa službenih web stranica programa – http://putnik.interbiz.hr), snimati ih u proizvoline datoteke (za npr. lakši prijenos na drugo računalo) i usklađivati sa podacima o udaljenostima od sjedišta tvrtke. Gumb Dodaj dionice od sjedišta tvrtke dodat će u popis dionica sve dionice od sjedišta tvrtke do odredišta unesenih u odjeljku Udaljenosti od središta.

Alternativno, moguće je automatski popuniti tablicu u odjeljku Udaljenosti od središta gumbom Prebaci dionice prema sjedištu. Na taj način program pronalazi sve dionice koje uključuju sjedište tvrtke i prebacuju ih u pripadajuću tablicu.

Podaci o prijevoznim sredstvima se unose u prozoru prikazanom na slici 7.

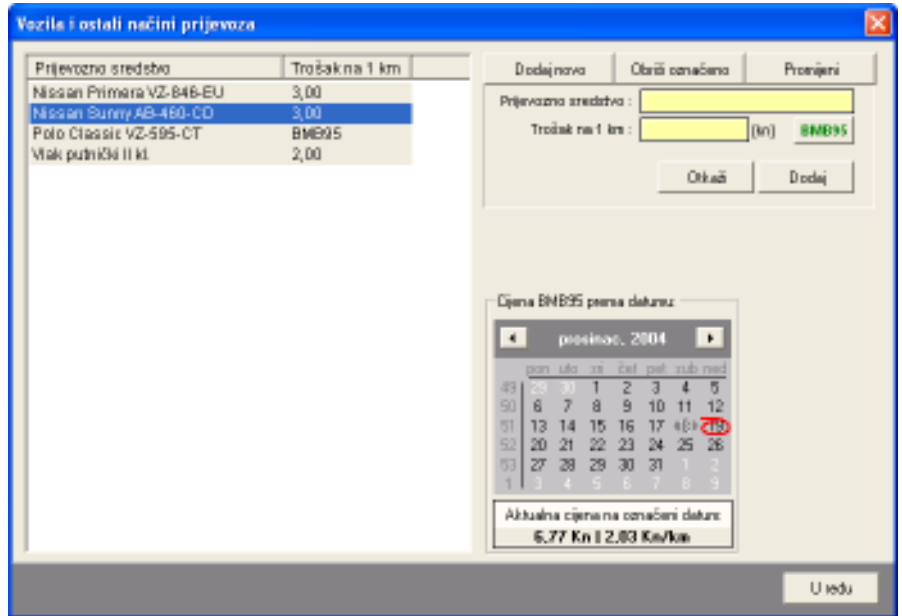

Slika 7 : Unos podataka o prijevoznim sredstvima

Prilikom dodavanja/promjene podataka, za svako prijevozno sredstvo se odreñuje naziv i trošak po 1 km. Ukoliko se radi o osobnom automobilu troškovi su prema aktualnim pravilnicima fiksirani na 2,00 kn/km. Nekim granskim ugovorima, a i prema starom pravilniku o porezu na dohodak, priznati troškovi po 1km ovise o cijeni bezolovnog benzina 95. Kako bi se spriječila napotrebna ažuriranja baze prijevoznih sredstava, omogućeno je direktno vezane troška po kilometru sa cijenom benzina (30% cijene jedne litre benzina).

Klikom na gumb BMB95 aktivira se dinamičko određivanje troška po kilometru za određeno vozilo. Za vozila sa dinamičkim odreñivanjem troška uvijek je vidljiv aktualni trošak. Cijenu litre benzina (ukoliko je definirano u bazi cijena) na odreñeni datum moguće je dobiti jednostavnim odabirom datuma u kalendarčiću u donjem desnom dijelu prozora (slika 5).

Ukoliko je trošak po kilometru unesen direktno (dakle u polje za unos unesen je točan iznos a ne BMB95 šifra), on je fiksan i ne mijenja se prema cijeni benzina! Kako je prema novom pravilniku definirana cijena po kilometru 2,00 kn preporuka je korištenje fiksnog iznosa!

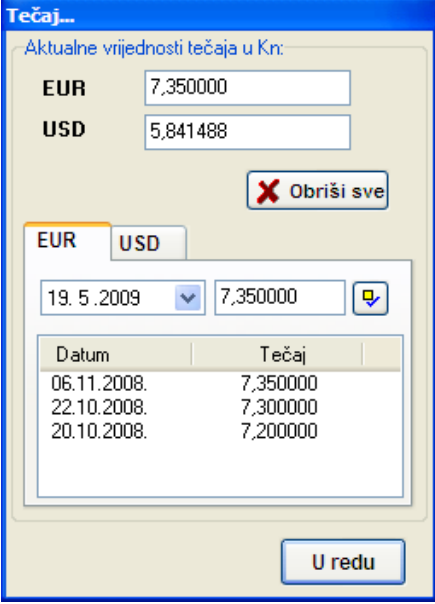

#### Definiranje tečajne liste

Prozor za definiranje tečajne liste prikazan je na slici 8. U gornjem dijelu su vidljivi trenutno aktualni tečajevi, dok se u donjem dijelu unose tečajevi vezani uz određeni datum. Prate se dvije valute – euro i američki dolar.

Prema tečajnim vrijednostima obavljaju se konverzije valuta prilikom izrade deviznih putnih naloga.

Već unesene vrijednosti brišu se tipkom DEL. Ukoliko se obavi unos za već uneseni datum, mijenja se vrijednost koja je dotad bila definirana za taj datum.

Novost u inačicama nakon 2.12 je rad sa tečajevima na 6 decimala – time je omogućena ispravna kalkulacija i preračunavanje valuta u kunske vrijednosti.

Slika 8 : Definiranje tečajne liste

#### Podaci o cijenama benzina

Program omogućava definiranje cijena benzina, te automatski proračun troškova korištenja osobnog automobila. Prije korištenja te funkcije, potrebno je definirati cijene benzina. Prozor za unos podataka o cijenama benzina prikazan je na slici 9.

Vrijednost koja se unosi pod Inicijalno predstavlja cijenu litre benzina koja se koristi za datume koji nisu u definiranim intervalima (datumi prije prve stavke u bazi).

Unos je jednostavan – odredi se datum i cijena litre benzina. Gumbićem se podaci dodaju u listu. Klikom na naslove u listi moguće je sortiranje prema datumu ili cijenama. Program automatski odreñuje cijenu/trošak po kilometru (30% prodajne cijene litre benzina). Brisanje cijena se vrši tipkom DEL, a promjena jednostavnim unosom korektne cijene za određeni datum koji se već nalazi u listi.

Prilikom izrade naloga, cijena se odreñuje prema datumu putovanja. Cijena se odreñuje prema intervalima u kojima je došlo do promjene cijene, a koji se nalaze u popisu. Npr. prema slici – ukoliko je datum putovanja 12.10.2004. cijena će biti odreñena prema cijeni 10.10.2004. Kad bi datum putovanja bio 9.10.2004. vrijedila bi cijena od 1.10.2004.

Funkcija definiranja cijena benzina je nevažna za vrijedeći pravilnik jer je propisan fiksni iznos troška od 2,00 kn/km.

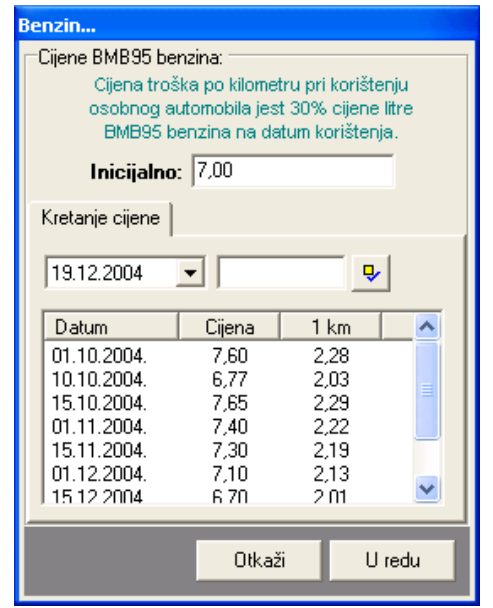

Slika 9 : Definiranje cijena benzina

#### Unos podataka o državama i dnevnicama

Izborom stavke Podaci->Dnevnice omogućen je unos država i iznosa dnevnica koji vrijede u tim državama. Dnevnice se unose iznosom i valutom (podržane valute su Kn (odnosno bilo koja druga inicijalna valuta (DIN,KM i sl.), EUR i USD) – slika 10.

| Države i iznosi dnevnica |       |            |                     |                 |                     |                 |
|--------------------------|-------|------------|---------------------|-----------------|---------------------|-----------------|
| Država                   | Iznos | Valuta     | $\hat{\phantom{a}}$ | Dodaj novo      | Obriši označeno     | Promijeni       |
| Afganistan               | 35,00 | <b>USD</b> |                     |                 |                     |                 |
| Albanija                 | 30.00 | <b>EUR</b> | Е                   |                 | Država: Bjelorusija |                 |
| Alžir                    | 40.00 | <b>USD</b> |                     | Iznos dnevnice: |                     |                 |
| Andora                   | 70.00 | <b>USD</b> |                     |                 | 50,00<br>Valuta:    | Y<br><b>USD</b> |
| Angola                   | 35.00 | <b>USD</b> |                     |                 |                     |                 |
| Argentina                | 50.00 | <b>USD</b> |                     |                 | Otkaži              | Promijeni       |
| Armenija                 | 50,00 | <b>USD</b> |                     |                 |                     |                 |
| Australija               | 85.00 | <b>USD</b> |                     |                 |                     |                 |
| Austrija                 | 70.00 | <b>EUR</b> |                     |                 |                     |                 |
| Azerbajdžan              | 50.00 | <b>USD</b> |                     |                 |                     |                 |
| Belgija                  | 70.00 | <b>EUR</b> |                     |                 |                     |                 |
| Bjelarusija              | 50.00 | <b>USD</b> |                     |                 |                     |                 |
| <b>Bolivija</b>          | 40.00 | <b>USD</b> |                     |                 |                     |                 |
| Bosna i Hercegovina      | 30.00 | <b>EUR</b> |                     |                 |                     |                 |
| Brazil                   | 40.00 | <b>USD</b> |                     |                 |                     |                 |
| Bugarska                 | 40.00 | <b>EUR</b> |                     |                 |                     |                 |
| Cipar                    | 60.00 | <b>EUR</b> |                     |                 |                     |                 |
| Češka                    | 50.00 | <b>EUR</b> |                     |                 |                     |                 |
| Čile                     | 40.00 | <b>USD</b> |                     |                 |                     |                 |
| Danska                   | 70.00 | <b>EUR</b> |                     |                 |                     |                 |
| <b>DNR</b> Koreja        | 40.00 | <b>USD</b> | Y                   |                 |                     |                 |

Slika 10 : Definiranje dnevnica po državama

#### Provjera i podešavanje oznaka naloga i stanja kilometara po vozilima

Program evidentira brojeve naloga prema godina i stanja kilometara po vozilima. Naknadni pregled i promjena podataka je moguć klikom na gumbe Stanje brojača i Stanje km (slika 3), odnosno izborom stavki iz alatne trake (strelica označena na slici 2).

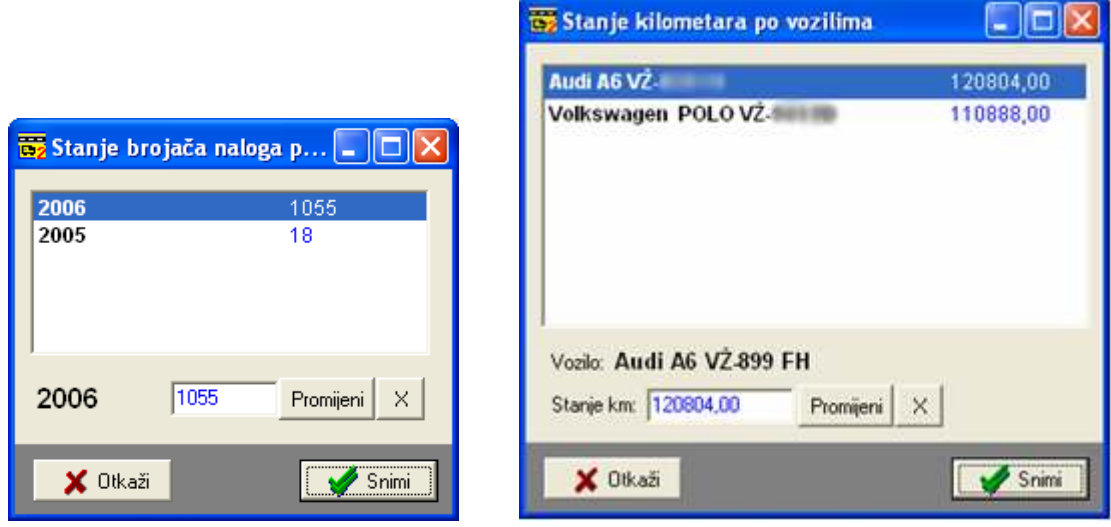

Slika 11 : Pregled stanja brojača putnih naloga i stanja kilometar sata za vozila

Podaci se mogu mijenjati unosom novih vrijednosti i klikom na gumb Promijeni. Gumbom X se pridružene vrijednosti brišu/resetiraju.

# Evidencija putnih naloga

Slika 12 prikazuje izgled prozora za evidenciju putnih naloga (uočite izabranu grupu Putni nalozi iznad popisa naloga).

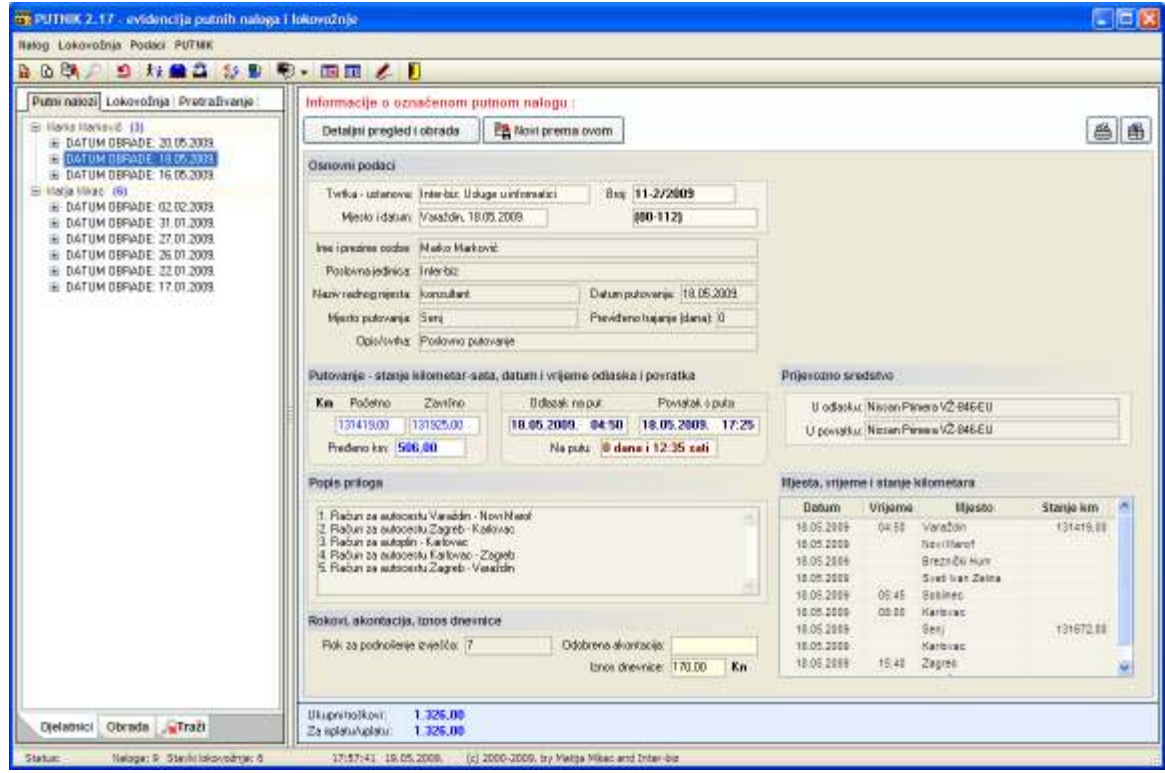

Slika 12 : Osnovno sučelje programa – evidencija putnih naloga

U lijevom dijelu prozora moguće je pregledati evidenciju naloga i to prema djelatnicima (na slici) ili datumima obrade. Stavkom Traži je omogućeno pretraživanje evidencije naloga. Nakon što se neki od naloga u evidenciji označi u popisu, dobiva se pregled osnovnih informacija o nalogu u desnom dijelu prozora. Svi relevantni podaci (djelatnik, vozilo, svrha putovanja, stanje kilometar sata, ukupni troškovi...) su odmah vidljivi. Da bi se detaljnije pregledao nalog, te ga se dodatno promijenilo ili ispisalo na printer dovoljno je kliknuti na gumb Detaljni pregled i obrada naloga. Gumbom Novi prema ovom omogućena je brza izrada novog putnog naloga prema postojećem – zadržani su podaci o trajanju putovanja, prijevoznom sredstvu i destinacijama, dok se ostali podaci jednostavno i brzo mogu mijenjati. Gumbom s oznakom pisača moguće je ispisati aktualni nalog (kompletni ili samo popunjavanje postojećeg pripremljenog obrasca).

Desnom tipkom miša iznad popisa aktivira se padajući izbornik koji nudi pokretanje funkcija vezanih uz naloge (brisanje i slično).

# Izrada novog naloga

Izrada novog naloga započinje se izborom Novi u glavnom izborniku Nalog. Nakon izbora pojavljuje se prozor prikazan na slici 13.

Kao što je vidljivo na slici, u prozoru se unose svi potrebni podaci na osnovu kojih program formira kompletni putni nalog.

Osnovni podaci (tvrtka, mjesto...) automatski se podešavaju prema prije unesenim zajedničkim podacima. Naravno, moguće je i promijeniti podatke po želji. Podaci o djelatniku koji putuje, odredištu i vozilima jednostavno se odabiru iz ponuđenih popisa sastavljenih na temelju unesenih podataka kako je opisano u prethodnim poglavljima.

Akontacija se može unijeti kombinirano – svota u kunama i svota u stranim valutama. Dnevnice je također moguće definirati u stranim valutama, a preračunavanje se po potrebi obavlja prema tečajnoj listi – aktualna vrijednost tečaja za valute je uvijek dana u donjoj traci pored gumba Tečaj. Ukoliko su podaci o tečaju ispisani žuto, znači da tečaj za datum obračuna (datum koji se koristi (datum obrade ili datum putovanja) se postavlja kako je opisano u prvom poglavlju) nije definiran već se radi o nekim inicijalnim vrijednostima. Kad je tečaj definiran za zadani datum ispis tečaja je bijele boje. Dakle, žuti ispis signalizira da je možda potrebno napraviti korekciju i usklañivanje tečaja (gumbom Tečaj).

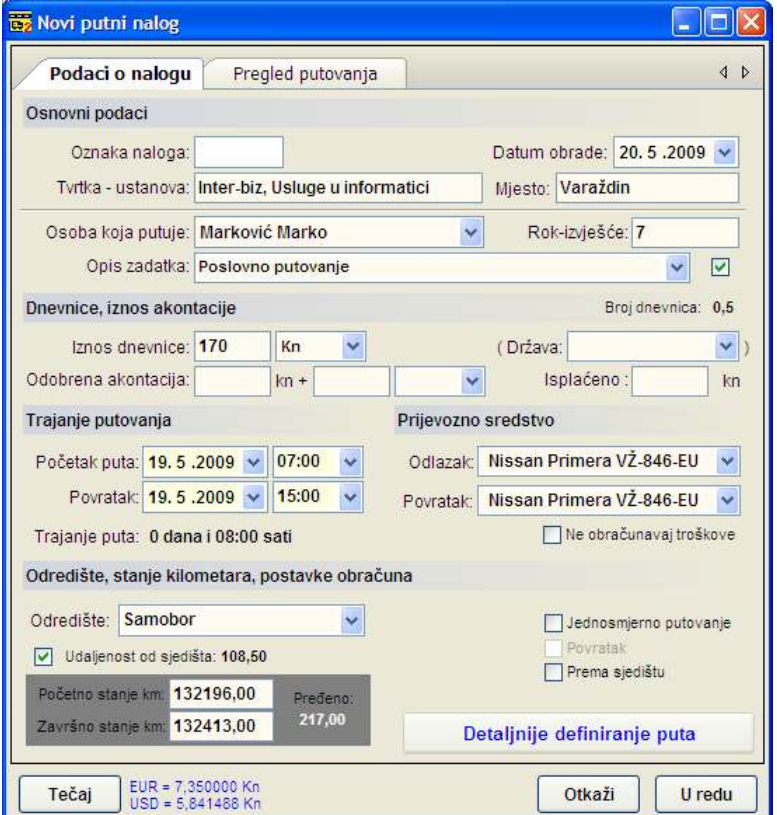

#### Slika 13 : Novi putni nalog

Trajanje puta uvjetuje broj dnevnica – u svakom trenutku u donjem dijelu prozora je vidljiv broj dnevnica za definiran početak i povratak s puta – prikazano je točno trajanje putovanja (u broju dana i sati) te broj dnevnica (obračun graničnih slučajeva od 8 i 12 sati je prema podešenim postavkama). Iznos dnevnica unosi se proizvoljno, no moguć je i automatiziran unos jednostavnim izborom države u koju se putuje (uz preduvjet da je iznos dnevnica definiran za tu državu).

Kod unosa opisa zadatka moguće je aktivirati (označiti kvačicom pored popisa) automatsko pohranjivanje unesenih opisa i njihovo lakše korištenje u budućnosti (na taj se način puni baza opisa zadataka pa je kasnije jednostavnije opis izabrati iz popisa umjesto da ga se ponovno unaša!).

Podaci o putu mogu se unijeti na nekoliko načina - jednostavnim definiranjem odredišta ili detaljnije korištenjem izbora Pregled putovanja (verzija 2.17) ili ukoliko se radi i o nekim meñuodredištima gumbom Detaljnije definiranje puta. Moguć je unos početnog i završnog stanja kilometara za dano vozilo. Inicijalno program ponudi zadnje evidentirano stanje kilometara za vozilo kao početno.

Ako se označi stavka Udaljenost od sjedišta, program automatski na osnovu početnog stanja kilometara određuje završno (prema tablici udaljenosti od sjedišta).

Stavka jednosmjerno putovanje korigira proračun i definiranje dionica na način da pretpostavlja da nema povratak u sjedište (dakle, radi se o jednosmjernom putu). Ukoliko pak je uključena stavka povratak, opet se radi o jednosmjernom putovanju, ali se putuje iz 'odredišta' u sjedište tvrtke. Omogućena je i brza izrada naloga za slučaj kada npr. djelatnik dolazi na posao u sjedište tvrtke – dovoljno je kod dvosmjernog putovanja aktivirati stavku Prema sjedištu da bi se brzo izradio takav naloga. Npr. djelatnik Marko Marić iz Čakovca putuje u Varaždin u sjedište tvrtke svaki dan u oba smjera – za brzu izradu naloga je dovoljno kao odredište definirati Čakovec (ne Varaždin!) te uz to uključiti stavku puta prema sjedištu – program automatski, bez potrebe za detaljnijim definiranjem puta generira ispravan nalog.

Prema sjedištu tvrtke i odredištu putovanja, program automatski stvara tablicu putovanja u koju je moguće proizvoljno dodavati meñuodredišta ili druge bitne lokacije koje se želi evidentirati.

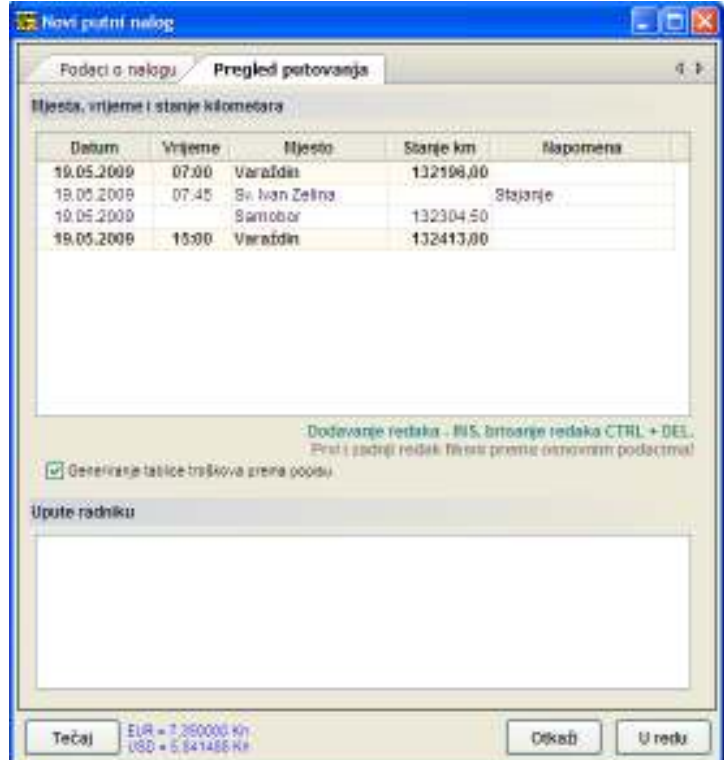

Unesene podatke je moguće mijenjati po želji, te je na osnovu detalja o putovanju moguća automatska izrada tabličnog proračuna putnih troškova. (Kao i preslikavanje tablice putnih troškova u stavke putovanja).

U slučaju detaljnog definiranja puta program kasnije omogućava pregled ukupno pređenih kilometara i usklađivanje sa unesenim stanjem kilometar sata... – PREPORUČA SE KORIŠTENJE PRIJE OPISANE NOVE FUNKCIJE U VERZIJI 2.17

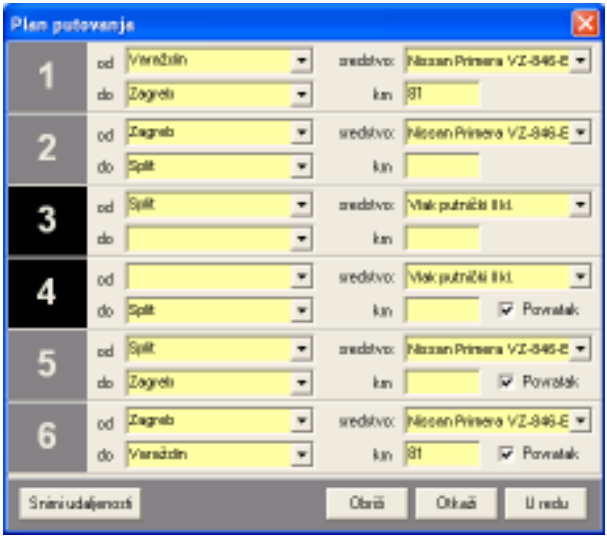

Prozor za detaljnije definiranje puta prikazan je na slici 14.

Dozvoljeno je definiranje do 6 dionica – za svaku je moguće odabrati početno i završno mjesto, sredstvo prijevoza, te ručno unijeti broj preñenih kilometara (ako ne odgovara automatski odreñenom stanju prema tablici udalienosti gradova).

Dionice koje su označene crnom podlogom ispod rednog broja su dionice koje ne ulaze u obračun.

Na dionicama 4,5 i 6 je moguće aktivirati stavku Povratak koja automatski popunjava podatke prema početne tri dionice – npr. ako je prva dionica dionica Varaždin-Zagreb, uz uključenu stavku Povratak posljednja dionica će automatski biti definirana kao dionica Zagreb-Varaždin.

Nakon što se unesu detalji puta klikom na U redu vraćate se na prozor za definiranje naloga (slika 10).

Ukoliko pojedine dionice nisu dosad unesene u bazu dionica, jednostavno ih se dodaje u bazu gumbom Snimi udaljenosti.

Slika 14 : Detaljno definiranje dionica

#### Pregled i dodatna obrada naloga

Pritiskom na gumb U redu u prozoru za definiranje novog naloga prelazi se na pregled kompletnog formiranog naloga. U sklopu pregled omogućena je i naknadna detaljna ručna obrada. Sučelje za pregled naloga je prikazano na slici 15.

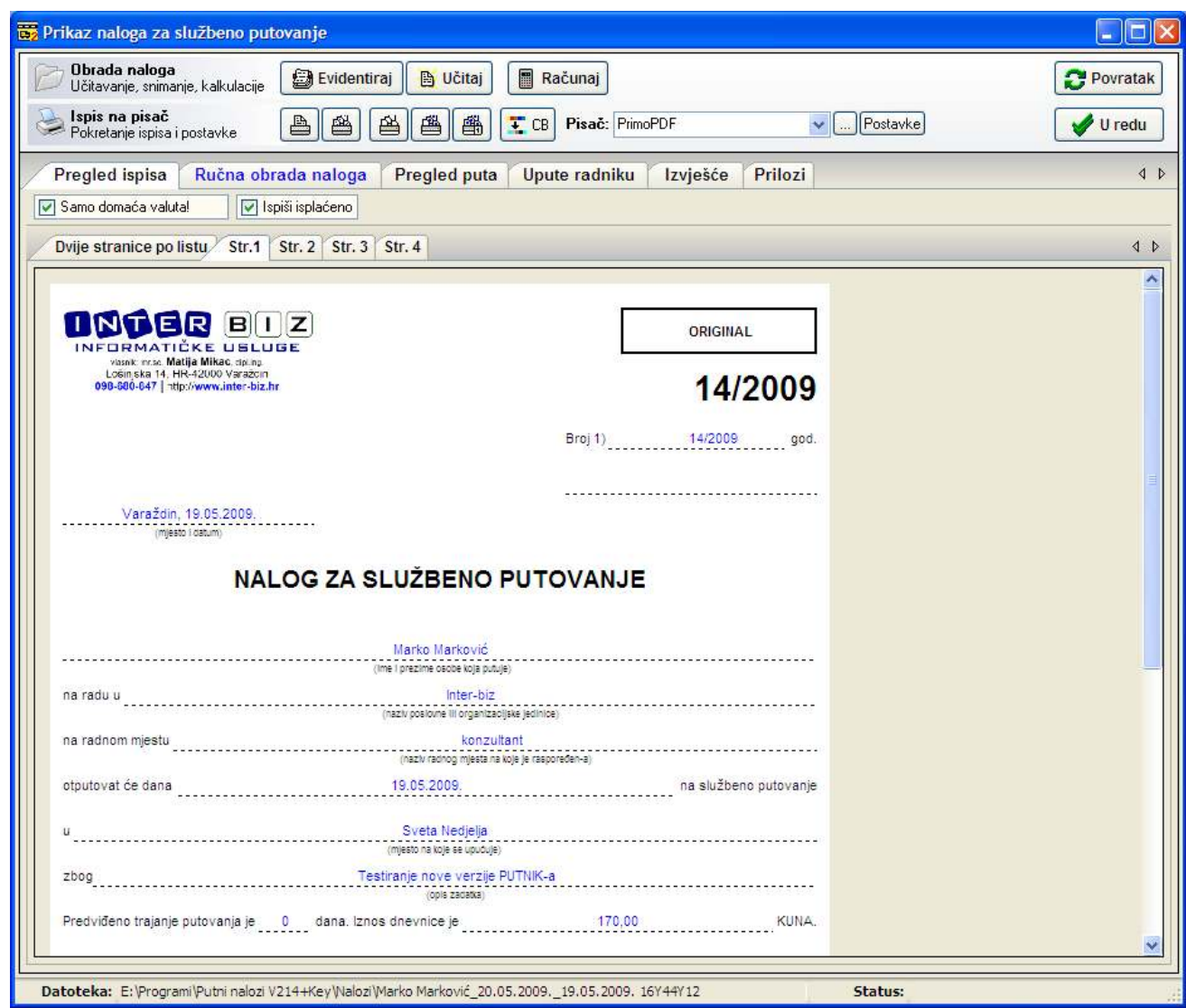

Slika 15: Pregled naloga – jedna stranica po listu

Prilikom pregleda naloga, moguće je obaviti pregled svake pojedine stranice naloga (odjeljci Str. 1 – Str. 4). Također je moguće pregledati kako će nalog izgledati u slučaju da se po dvije stranice naloga ispisuju na isti list papira (slika 16) – odjeljak Dvije stranice po istu. Prikaz na ekranu približno odgovara rezultatu ispisa na pisač.

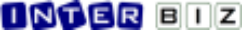

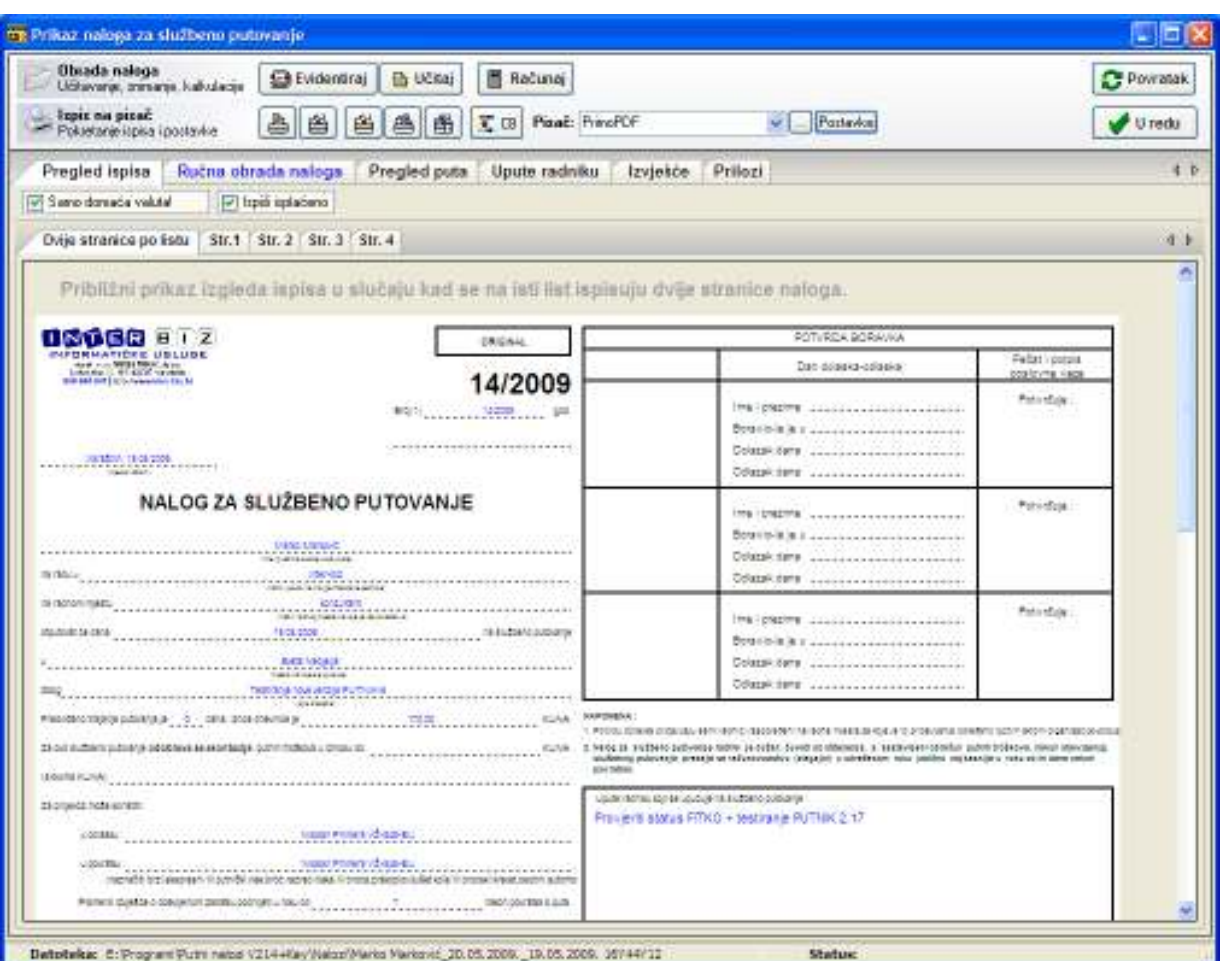

Slika 16: Pregled naloga pri ispisu dvije stranice na jedan list

Prozor za pregled naloga u gornjem dijelu sadrži alatnu traku (slika 17) u kojoj se nalaze gumbi za pokretanje različitih funkcija. Središnji dio prozora zauzima dio za pregled i ručnu obradu naloga.

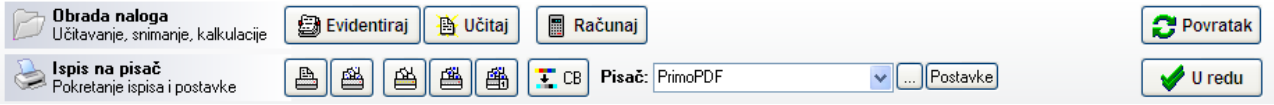

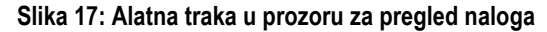

Gumbom Evidentiraj aktualni nalog se snima i nakon toga ga je moguće jednostavno učitati, pregledati, mijenjati i ispisivati iz glavnog prozora, kao što je prije opisano. Ukoliko ne evidentirate novi naloga, program će vas na to podsjetiti prilikom izbora gumba U redu.

Gumb Učitaj omogućava učitavanje bilo kojeg prije spremljenog naloga direktno iz datoteke (za naprednije korisnike).

Gumbi za ispis na pisač omogućavaju različite načine ispisa naloga na pisač. Gumb CB uključuje/isključuje crno-bijeli ispis. Prvi gumb za ispis koristi se za ispis pojedinačnih stranica naloga. Drugi gumb se koristi za ispis kompletnog naloga (sve stranice). Treći gumb omogućava djelomični ispis naloga – ispisuje se prazni nalog, ali uz popunjavanje prve stranice! U slučaju da je podešen ispis dvije stranice na isti list papira, ispis pojedinačnih stranica ispisuje list koji uključuje trenutno odabranu stranicu i stranicu koja prema organizaciji dokumenta ide na isti list.

Pisač na koji se obavlja ispis odabire se iz ponuđene liste – inicijalni pisač na koji se obavlja ispis se podešava u prozoru za postavke ispisa (gumb Postavke ili izbor Postavke pisača u glavnom prozoru programa). Gumb ... omogućava promjene postavki aktualnog pisača.

# Postavke ispisa naloga

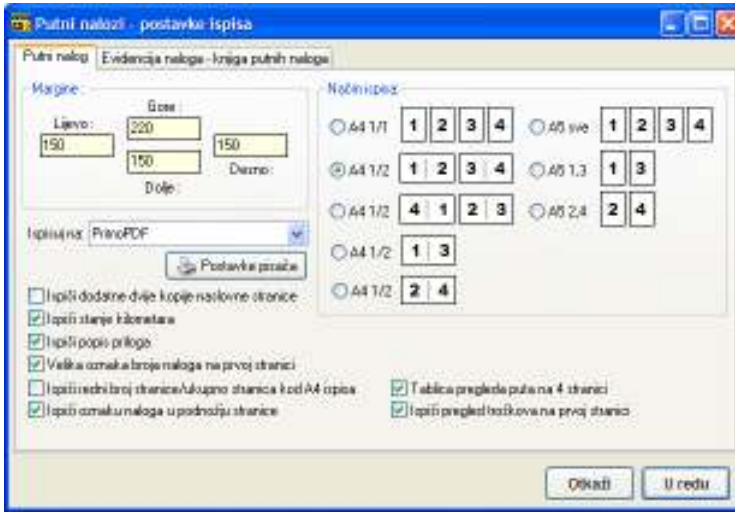

Podešavanje parametara ispisa omogućava podešavanje margina ispisa. Funkciju koristite ukoliko niste zadovoljni sa inicijalnim pozicioniranjem ispisa na papir. Omogućen je izbor jednog od osam ponuđenih načina ispisa – ispis na četiri A4 lista, te ispis na dva A4 lista, uz različite rasporede stranica. Omogućen je i ispis na A5 papire. Ovisno o rasporedu stranica, finalni dokument se može ispisati na jedan A4 list (dvostrano) koji se potom presavine i daje priručni A5 nalog.

U lijevom dijelu prozora moguće je definirati inicijalni pisač, te parametre ispisa – dodatni ispis dvije naslovne stranice, ispis stanja kilometara i ispis popisa priloga, ispis rednog broja stranica i ispis oznake naloga većim slovima.

Slika 17: Podešavanje parametara ispisa naloga

# Ručna obrada naloga

Svaku stranicu naloga moguće je pregledati odvojeno. Dodatna ručna obrada naloga započinje odabirom grupe Ručna obrada naloga. Izgled sučelja za dodatnu obradu prikazan je na slici 18.

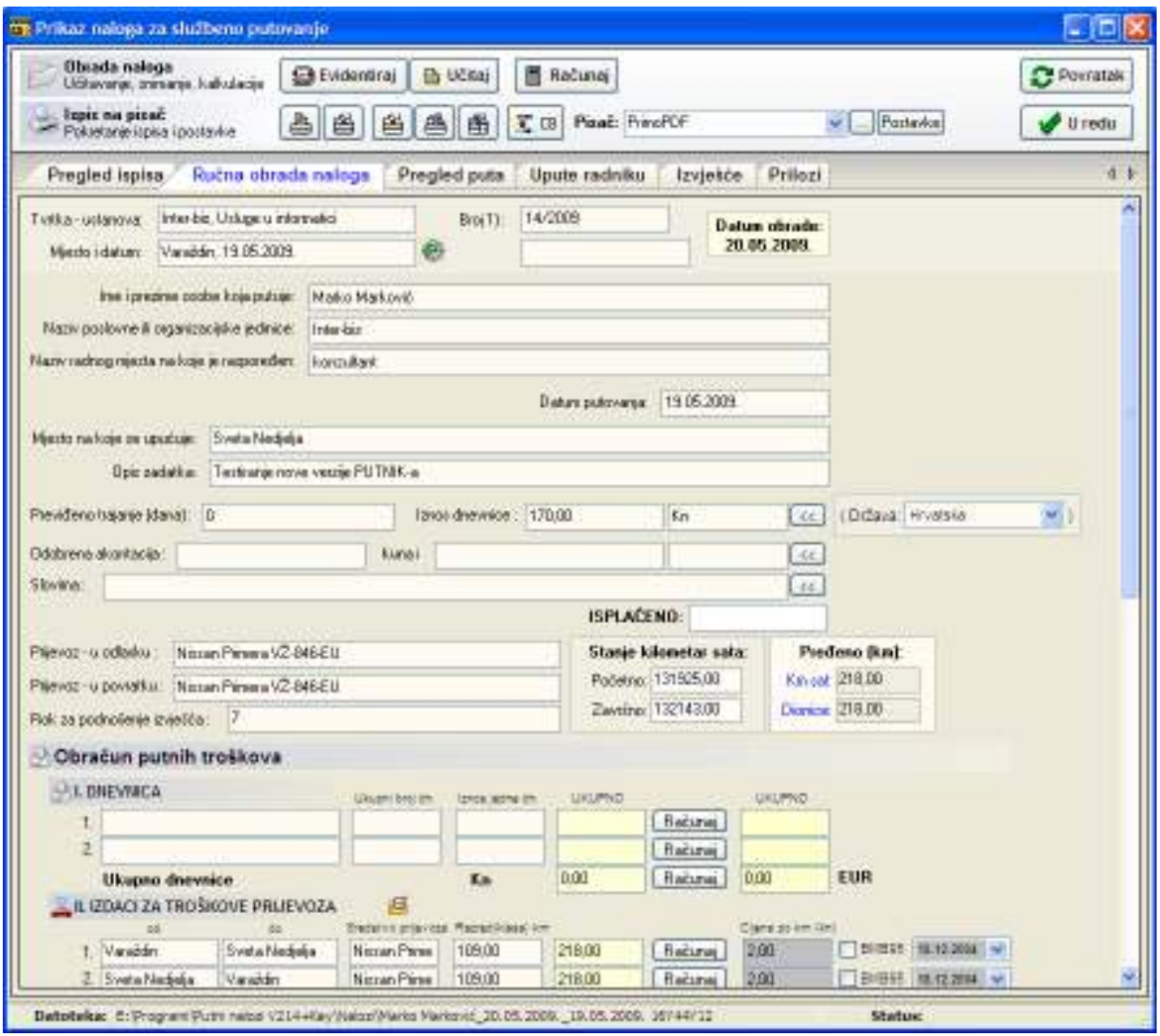

Slika 18 : Ručna obrada naloga

Ručnom obradom omogućeno je dodatno podešavanje vrijednosti svake pojedine stavke u nalogu. Da bi se ubrzao rad postoje i gumbi Računaj koji obavljaju operacije proračunavanja vrijednosti u tablicama za obračun troškova. Gumb Računaj u gornjem dijelu prozora pokreće sve proračune prema promijenjenim vrijednostima). U donjem dijelu vidljiv je pregled troškova prema svim valutama.

Novost od verzije 2.5 su oznake BMB95 uz stavke vezane uz troškove prijevoza. Ukoliko se za prijevoz koristi osobni automobil za kojeg nije definiran fiksni trošak već šifra BMB95, program automatski odreñuje troškove ovisno o datumu (prema važećim pravilnicima dozvoljeni trošak po kilometru je fiksiran na 2,00 kuna, pa ovu funkciju nije potrebno koristiti).

Prilikom automatske izrade naloga sa više prijevoznih stavki program početne stavke evidentira pod datumom odlaska na put, a završne prema datumu povratka sa puta. Ukoliko to ne odgovara stvarnosti moguća je jednostavna korekcija izborom datuma iz ponuñenog kalendara (svaka stavka ima svoj kalendar). Odmah po promjeni osvježi se prikaz i proračun sa novom cijenom po km.

Gumb Povratak u alatnoj traci služi za povratak na prozor za definiranje putnog naloga, dok se gumbom U redu prekida obrada naloga i vraća u glavni prozor. Ukoliko nalog nije evidentiran, program će vas o tome obavijestiti!

#### Detalji putovanja – novo 2.17

U inačici 2.17 omogućeno je i proizvoljno definiranje meñuodredišta i detaljno definiranje lokacija putovanja.

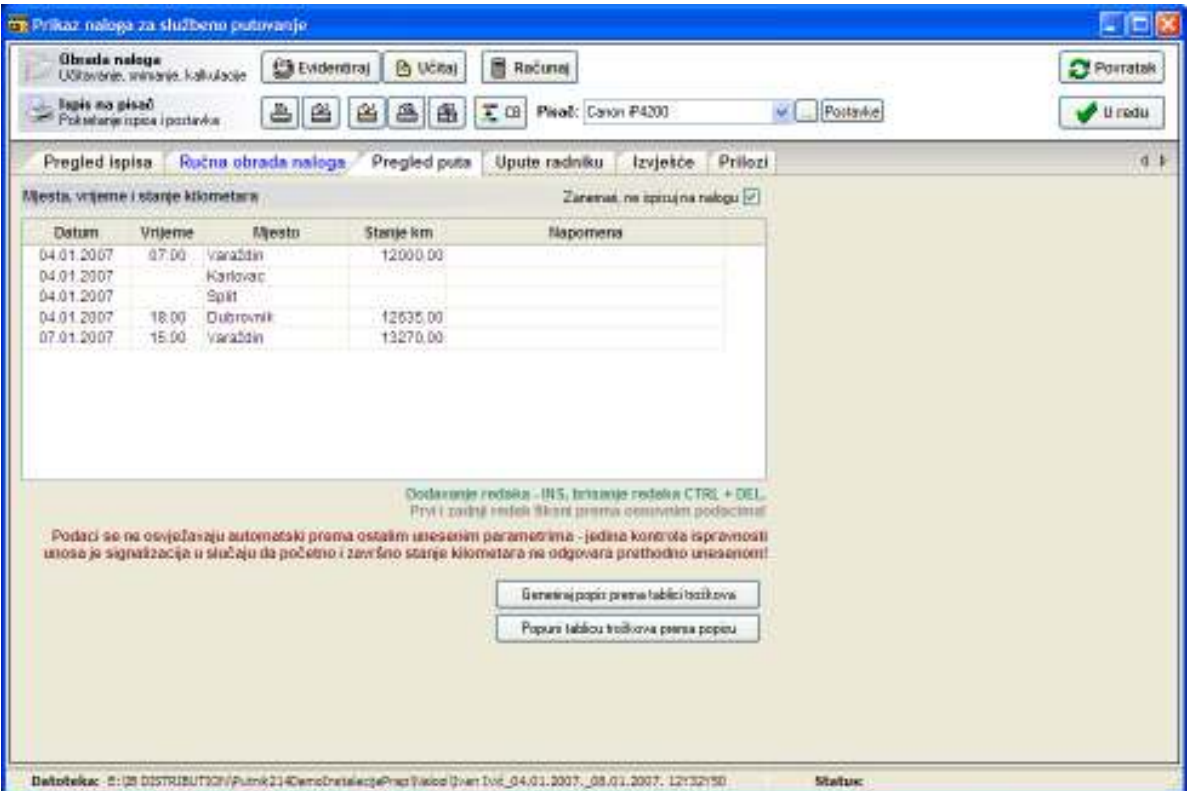

U slučaju da stanje kilometara ne odgovara osnovnim podacima (početno i završno stanje uneseno kod definiranja naloga), program će signalizirati vizualno da postoji problem.

Gumbima ispod popisa mjesta obuhvaćenih putovanje omogućavaju brzu manipulaciju odredištima – generiranje tablice za obračun troškova (prema standardnom obrascu) prema unesenim stavkama putovanja, ali isto tako i generiranja popisa stavki putovanja prema tablici obračuna troškova (prije svega namijenjeno za brzi rad sa starijim nalozima koje želite "modernizirati").

Opcija Zanemari, ne ispisuj na nalogu omogućava isključivanje ispisa tablice putovanja na nalozima (moguće je podesiti ispis na razini programa, ali i pojedinačno po nalozima!).

# Naprednija podrška za rad s valutama, promjena tečaja unutar naloga – novo 2.20

Iako PUTNIK od svoje najranije inačice nudi podršku za rad i obračun u tri valute (osnovna obračunska valuta (KN, KM, DIN...), EUR i USD) do verzije 2.20 su postojala neka ograničenja koja su sad ukinuta:

- omogućeno je korištenje i obračun dnevnica prema više valuta – svaka dnevnica ima svoju valutu, automatski se obavlja obračun u obračunskoj valuti, ali je moguć prikaz, ispis i razdvajanje troškova prema valutama

- kod unosa ostalih troškova, svakoj stavki je moguće definirati valutu – dosad su svi troškovi morali biti u istoj valuti

Kako novosti funkcioniraju kod dnevnica, prikazuje slika:

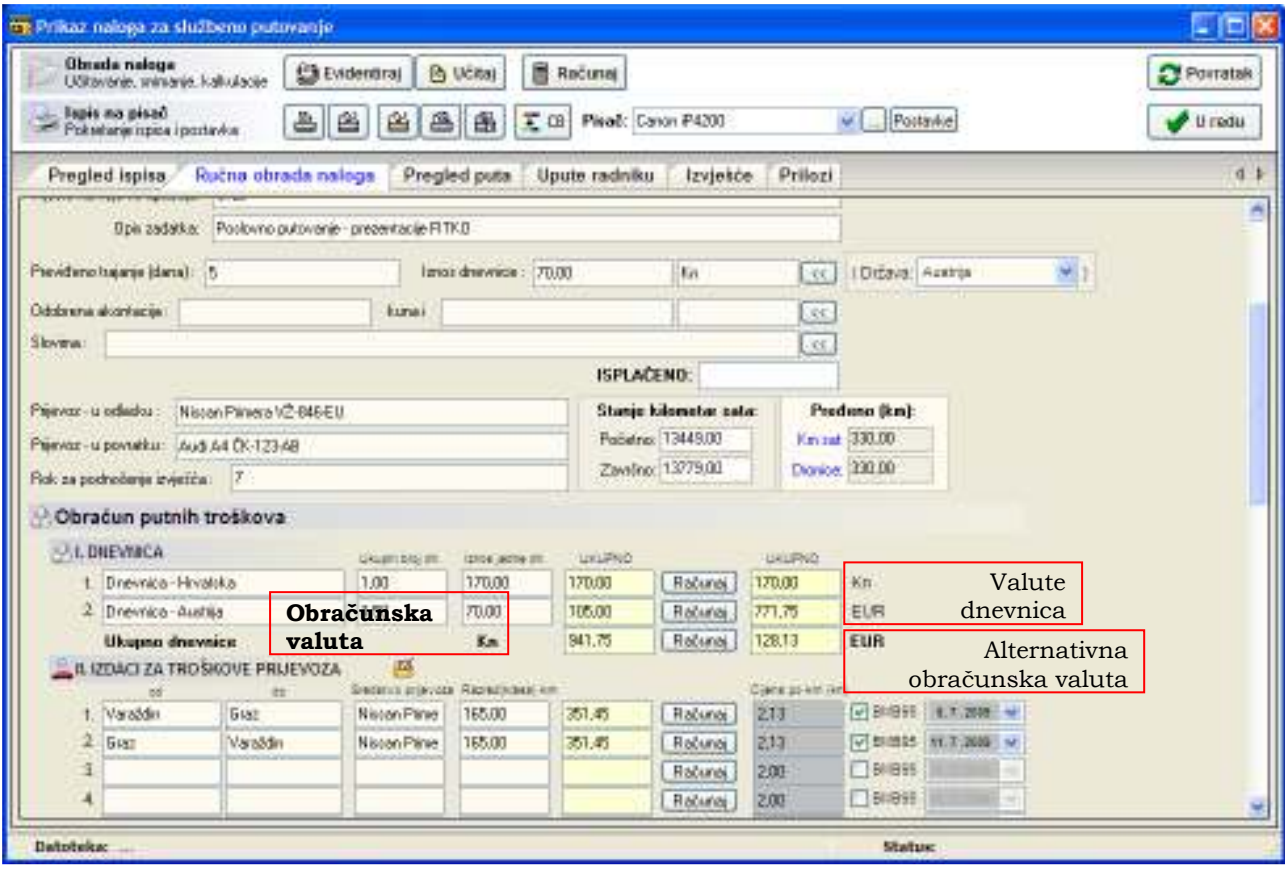

Na kraju retka sa stavkama dnevnica ispisane su oznake valuta u kojima su iskazane jedinične dnevnice. Dvostrukim klikom miša na oznaku valuta mijenja se valuta!

Uz oznaku Ukupno dnevnice ispisuje se obračunska valuta i ukupni iznos troškova dnevnica u toj valuti. Osim toga je omogućen prikaz u alternativnoj valuti (na slici EUR) – obračun se obavlja prema aktualnom tečaju (tečaj je moguće mijenjati na razini pojedinačnog naloga u samom dnu polja za ručnu obradu naloga – vidljivo na sljedećoj slici!)

Na sličan način funkcionira definiranje valuta uz ostale troškove:

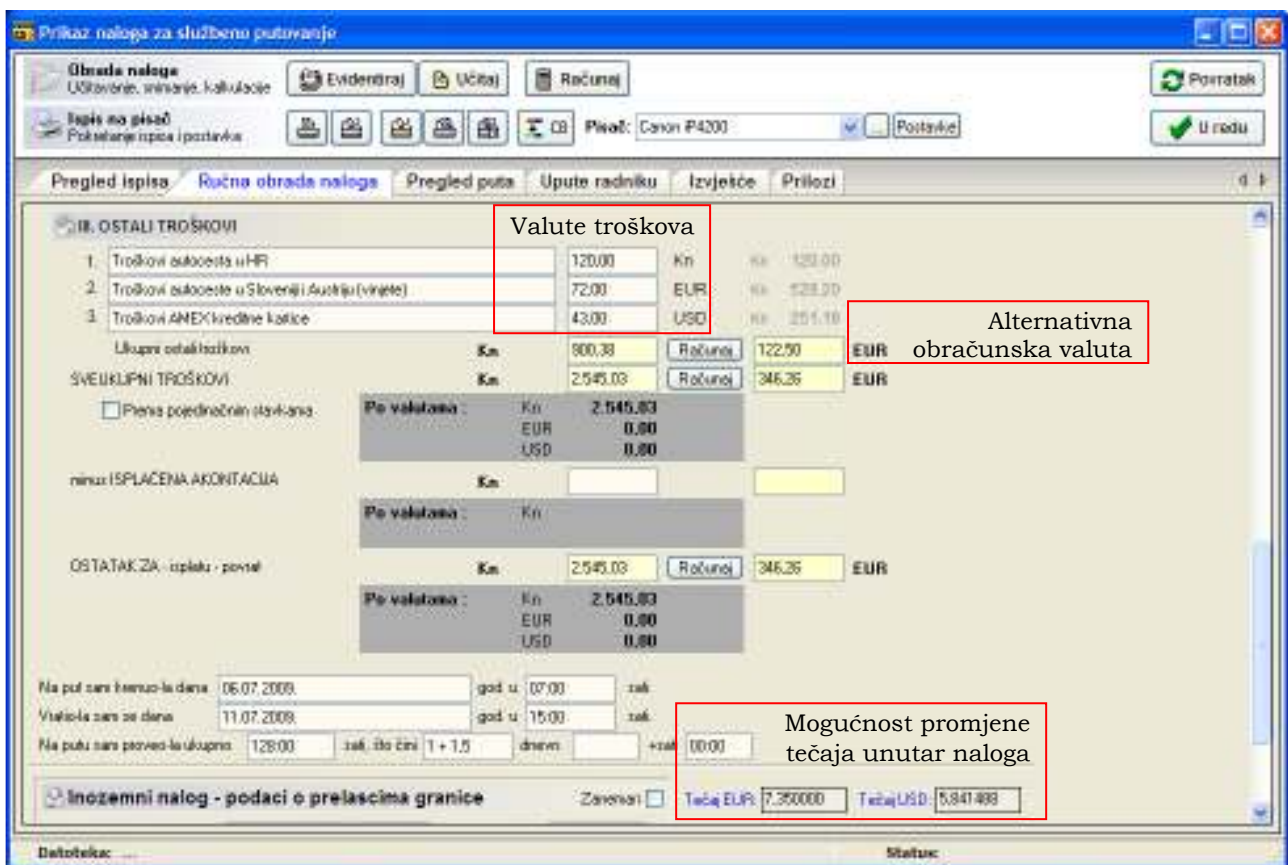

Promjena valute je moguća jednostavnim dvostrukim klikom miša nad oznakom valute troška. Obratite pozornost na Prema pojedinačnim stavkama. Ukoliko je opcija uključena, ukupni troškovi naloga se obračunaju prema valutama (u suprotnom, obračun je prema obračunskim valutama!).

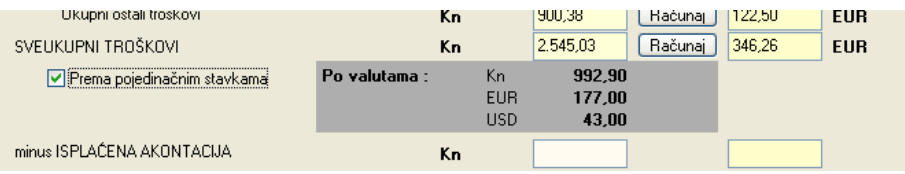

U donjem dijelu prozora za ručni unos podataka je kod meñunarodnih naloga omogućena manipulacija i promjena detalja o prelasku granica. Osim datuma, vremena i stanja kilometara, omogućen je i unos opisa/napomene (npr. mjesto prelaska, granični prijelaz, zračna luka i slično).

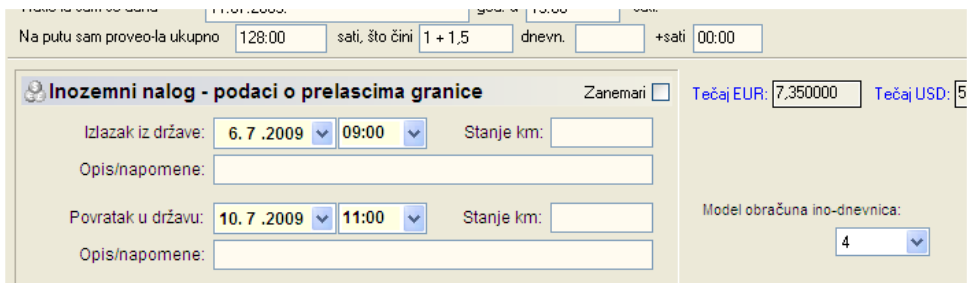

#### Dodatni podaci na nalogu – upute djelatniku, izvješće s putovanja, prilozi

Od inačice 2.11 omogućen je unos, evidencija i ispis dodatnih podataka na naloge. Podatke je moguće unositi u grupama Upute radniku, Izvješće, Prilozi. Podaci koji se unesi bit će ispisani na nalog na za to predviđeno mjesto. Primjer unosa je prikazan na slici 19. Kod unosa je moguće koristiit tipku TAB za lakše formatiranje ispisa – tablični prikaz i slično.

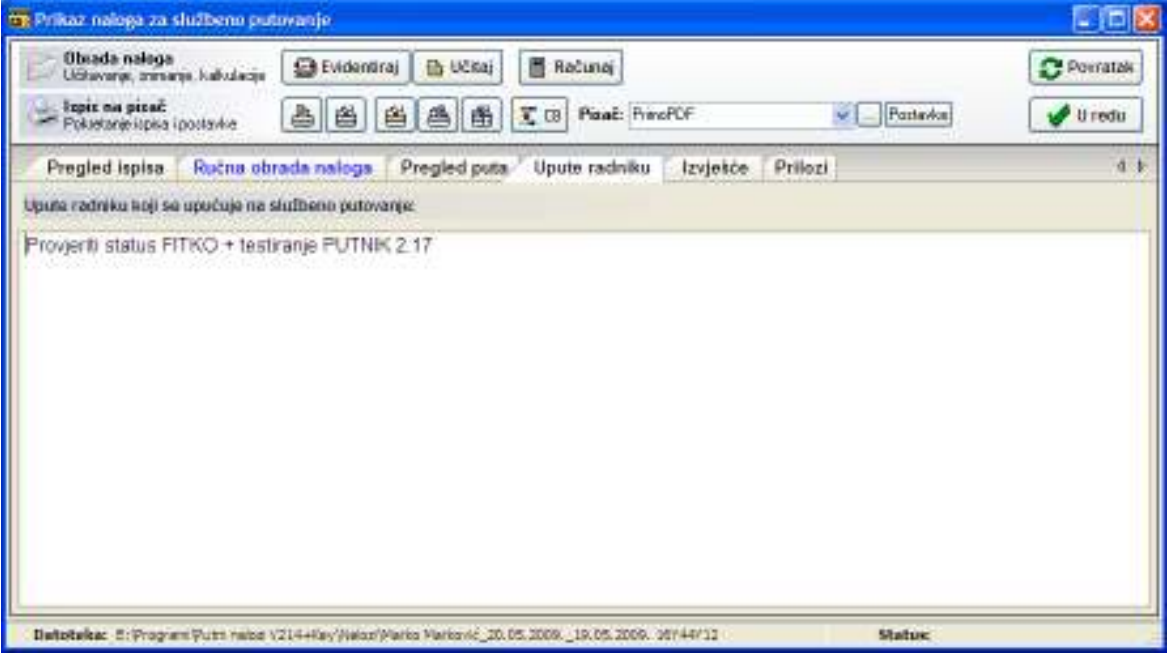

Slika 19 : Unos dodatnih podataka vezanih uz nalog

# Izrada novog naloga za putovanje u inozemstvo

Izrada novog inozemnog naloga započinje na isti način kao i izrada tuzemnog naloga – izborom Novi u glavnom izborniku Nalog. Nakon izbora pojavljuje se prozor prikazan na slici 13. Novost u verziji 2.20 je podrška za nekoliko modela obračuna dnevnica, kao i mogućnost pohrane podatka o prelascima granica.

Kao što je vidljivo na slici, u prozoru se unose svi potrebni podaci na osnovu kojih program formira kompletni putni nalog. No, nakon što se odabere država različita od države sjedišta tvrtke, pojavljuje se grupa Prelazak granice!

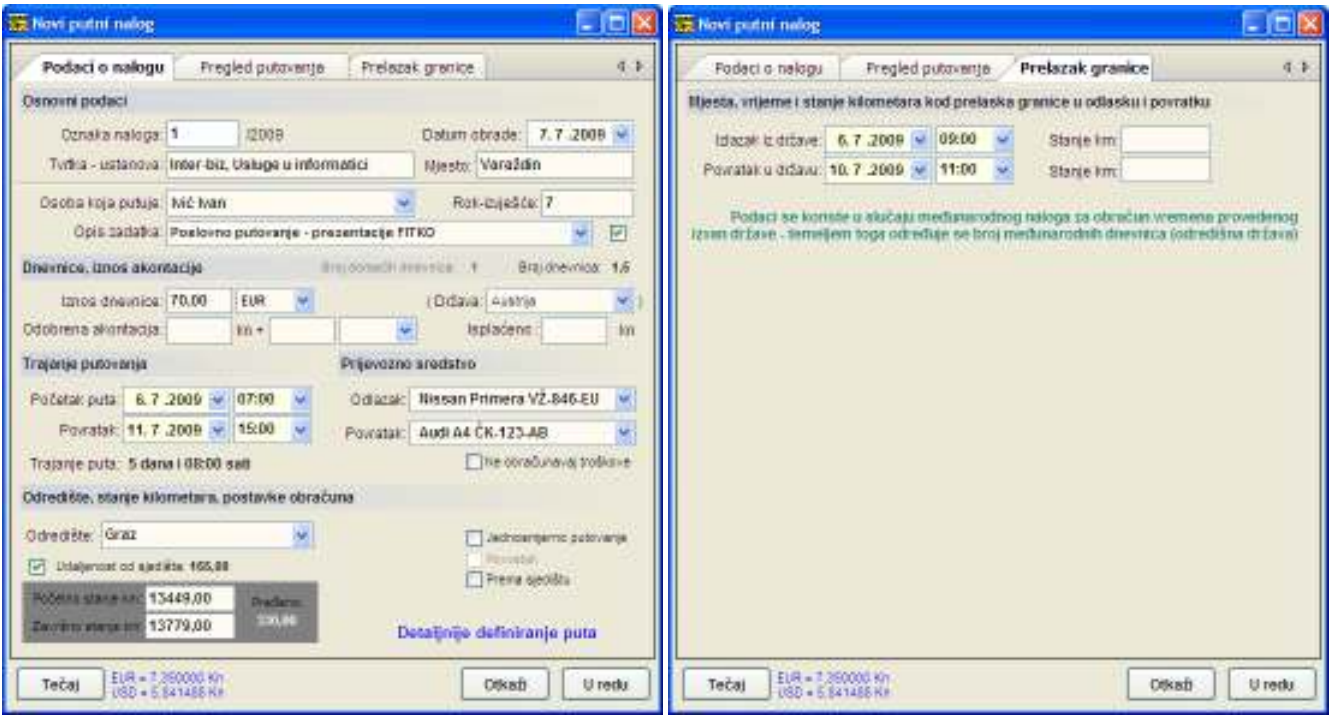

Prema unesenim podacima o trajanju putovanja i izlasku i povrtaku u državu, program obavlja kalkulaciju broja domaćih i inozemnih dnevnica i ispisuje taj podatak. Gumbom U redu se prelazi na detaljnu obradu naloga.

# Izrada novog naloga prema postojećem

Prema svakom evidentiranom nalogu je moguće izraditi novi. Time se znatno ubrzava rad u slučajevima kad je za više djelatnika potrebno izraditi identične naloge, ili pak kad se odreñena putovanja/nalozi ponavljaju. Podaci koji se zadržavaju s originalnog naloga su: dionice/odredište, prijevozno sredstvo, preñeni kilometri. Svi ostali podaci se mogu definirati u prozoru prikazanom na slici 20.

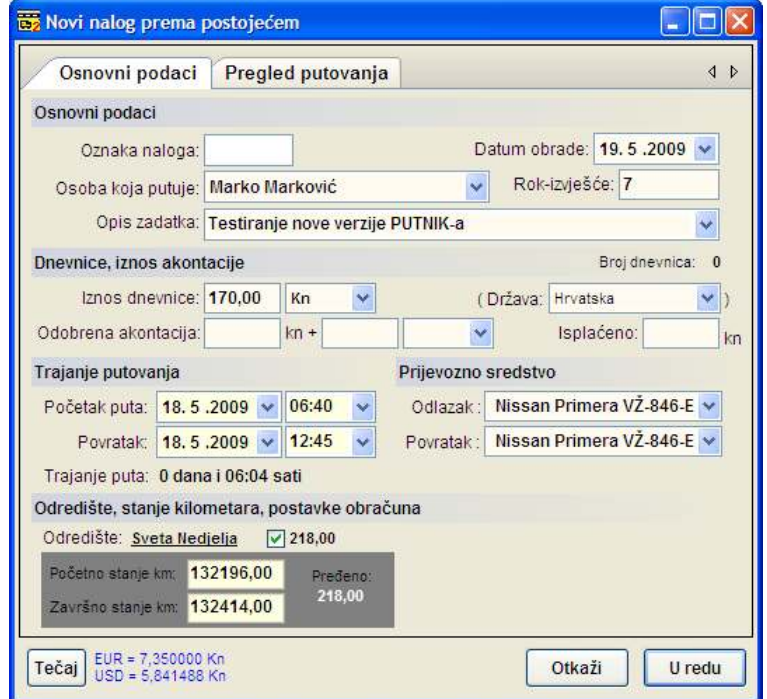

Slika 20 : Novi nalog prema postojećem

Klikom na gumb U redu otvara se već opisan prozor za unos detalja o putnom nalogu.

Na identičan način se izrađuje novi nalog prema postojećem inozemnom naloga – jedina razlika je što se pojavljuje i grupa Prelazak granice u kojoj je potrebno definirati datum i vrijeme izlaska iz države i povratka u državu. To su ključni podaci za ispravan obračun inozemnih dnevnica!

# Pregled evidencije naloga – knjiga putnih naloga

Odabirom stavke Evidencija u glavnom izborniku (slika 12) pokreće se pregled evidencije putnih naloga. Pregled evidencije se koristi za sumarni prikaz i obradu troškova (prema razdobljima, djelatnicima i slično). Prozor za prikaz evidencije prikazan je na slici 21.

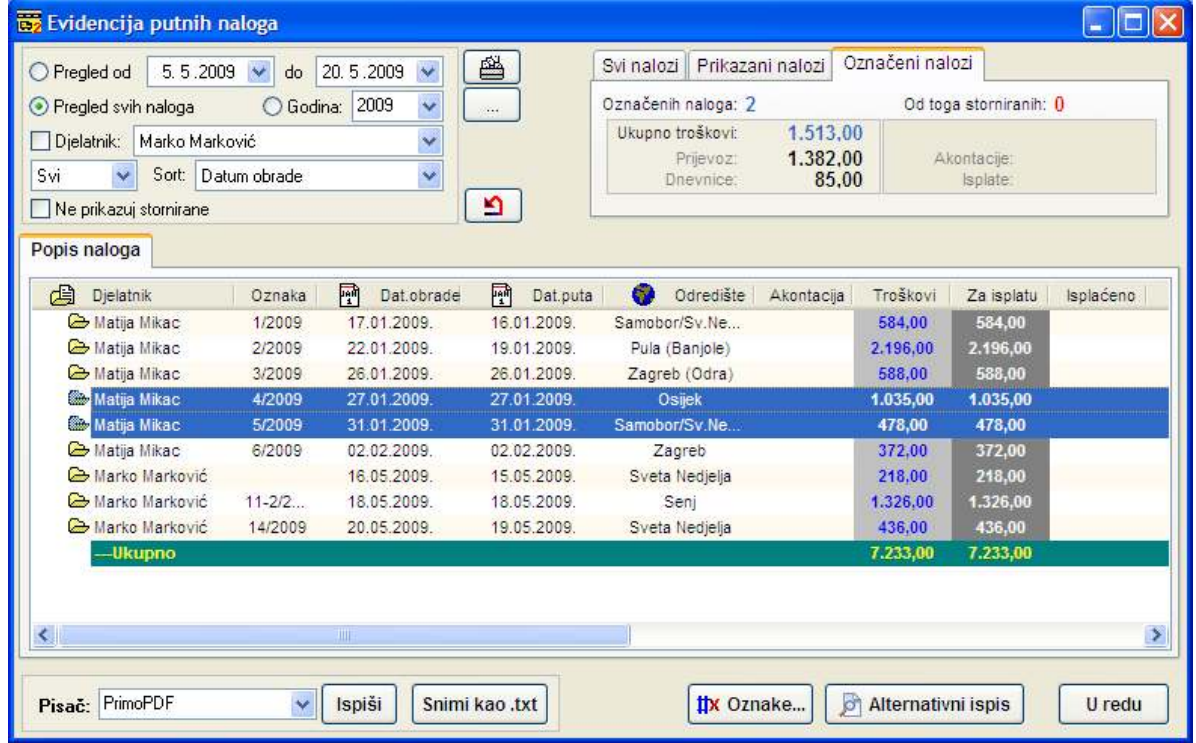

#### Slika 21: Evidencija putnih naloga

U gornjem lijevom dijelu prozora omogućena je manipulacija prikazom – ograničavanje prikaza za razdoblje ili godinu, ograničavanje prikaza za željenog djelatnika, prikaz plaćenih ili neplaćenih naloga. Moguće je definirati i način sortiranja naloga.

Za svaki nalog prikazana je informacija o oznaci naloga, datumu obrade i datumu putovanja, odredištu, akontaciji, ukupnim troškovima, isplaćenim iznosima, te dionicama, troškovima puta, početnom i završnom stanju kilometara, troškovima dnevnica. Tim pregledom omogućena je laka analiza troškova – u gornjem dijelu prozora nalazi se sumarni pregled ukupnih troškova, te troškova prijevoza i dnevnica. Moguće je pregledati troškove za sve naloge, prikazane naloge (npr. samo plaćene naloge za odreñenog djelatnika) i za označene naloge – dovoljne je u popisu odabrati željene naloge i u gornjem desnom dijelu program vraća zbirne podatke o troškovima.

Program omogućuje jednostavno vođenje evidencije o isplaćenim nalozima. Ukoliko se takva evidencija vodi (desna tipka miša iznad označenih naloga – moguće je postaviti status naloga plaćeno ili neplaćeno – ukoliko je nalog isplaćen označava ga se crno, a u suprotno sivo u koloni za isplatu) moguće je ograničiti prikaz na plaćene i neplaćene naloga.

Za svaki Evidenciju je moguće ispisati na printer ili snimiti u tekstualnu datoteku koju je moguće dodatno obrañivati. Primjer ispisa evidencije je dan na slici 22.

#### Evidencija putnih naloga

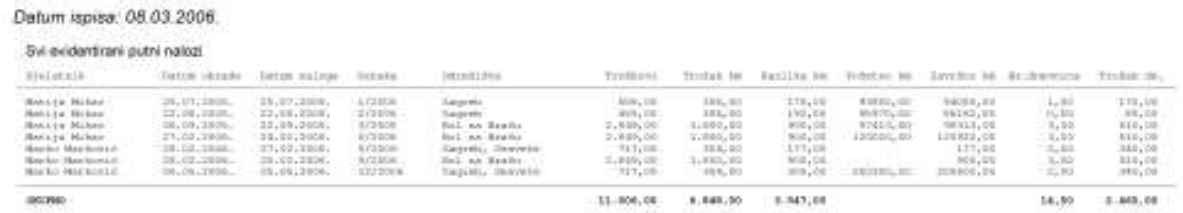

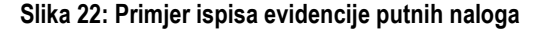

Program omogućava laku manipulaciju evidentiranim nalozima – izbor mogućnosti dobiva se otvaranjem padajućeg izbornika desnom tipkom miša iznad popisa naloga.

U novijim verzijama programa je omogućen i alternativni tablični ispis evidencije – svi parametri ispisa se mogu podesiti po volji (boja redaka u tablici, naslov i zaglavlje, logotip itd.). Prije ispisa omogućen je pregled klikom na gumb Alternativni ispis. Sučelje za pregled i ispis prikazuje slika 23.

| <b>B' Evidencija naloga - ispis na pisač</b> |                                         |                    |                          |                |                                |                         |         |                                    |                                                   |   | - 10                             |  |
|----------------------------------------------|-----------------------------------------|--------------------|--------------------------|----------------|--------------------------------|-------------------------|---------|------------------------------------|---------------------------------------------------|---|----------------------------------|--|
| Postavke pisača da Ispiši                    |                                         |                    |                          |                |                                |                         |         |                                    |                                                   |   |                                  |  |
|                                              |                                         |                    |                          |                |                                |                         |         |                                    |                                                   |   |                                  |  |
|                                              | <b>INTER-BIA</b><br>Franciaca           |                    |                          |                | lapta evidencije putnih miloge | The standard company of |         |                                    |                                                   |   |                                  |  |
|                                              | 444014                                  | <b>Baug Strate</b> | <b>SECTION</b>           | <b>Balliet</b> | ----                           | <b>CASTLE</b>           | 110,000 |                                    | <b>American Experience Experience Enterprises</b> |   | <b>SALES</b>                     |  |
|                                              |                                         |                    | $\frac{1}{2}$            |                |                                |                         |         | ÷                                  | ÷                                                 |   |                                  |  |
|                                              |                                         |                    | $-100$                   |                |                                |                         |         | $\overline{a}$                     | <b>TAT</b>                                        |   |                                  |  |
|                                              |                                         |                    |                          |                |                                |                         |         | $\overline{a}$<br>$\overline{a}$   | ÷<br>$\overline{1}$                               |   |                                  |  |
|                                              |                                         |                    |                          |                |                                |                         |         | $\overline{\phantom{a}}$           | ÷                                                 |   |                                  |  |
|                                              |                                         | 117                |                          |                |                                |                         |         | $\overline{\phantom{a}}$<br>$-200$ | $\overline{\phantom{a}}$<br>÷                     |   |                                  |  |
|                                              |                                         | ---                |                          |                |                                |                         |         | ÷                                  | ÷                                                 |   |                                  |  |
|                                              |                                         |                    |                          |                |                                |                         |         | -<br>--                            | $\overline{\phantom{a}}$<br>-                     |   |                                  |  |
| z                                            |                                         | --<br>__           |                          |                |                                |                         |         | --<br>--                           | $\frac{1}{2}$                                     | ÷ |                                  |  |
|                                              |                                         | __                 | -                        |                |                                |                         |         |                                    | $\frac{1}{2}$                                     | ÷ |                                  |  |
|                                              |                                         |                    | ╌                        |                |                                |                         |         | š                                  | $-1$                                              |   |                                  |  |
|                                              |                                         |                    |                          |                |                                |                         |         |                                    | $-10.1$                                           |   |                                  |  |
|                                              |                                         | ---                |                          |                |                                |                         |         |                                    | ---                                               |   |                                  |  |
|                                              |                                         | ---                |                          |                |                                |                         |         | -<br>-                             | --<br>--                                          |   |                                  |  |
|                                              |                                         |                    |                          |                |                                |                         |         | -                                  | --                                                |   |                                  |  |
|                                              |                                         |                    | $\overline{\phantom{a}}$ |                |                                |                         |         | ÷                                  | ÷                                                 |   |                                  |  |
|                                              |                                         |                    | π<br>π                   |                |                                |                         |         | $\frac{1}{2}$<br>$\overline{a}$    | 12.7<br>$\sim$                                    |   |                                  |  |
|                                              |                                         |                    | π                        |                |                                |                         |         | $\overline{a}$                     | $\frac{1}{2}$                                     |   |                                  |  |
|                                              |                                         |                    |                          |                |                                |                         |         | ÷<br>↽                             | 75.3<br>₩                                         |   |                                  |  |
|                                              |                                         |                    |                          |                |                                |                         |         | ÷                                  | $\overline{\phantom{a}}$                          |   |                                  |  |
|                                              |                                         |                    |                          |                |                                |                         |         | ↽                                  | $\overline{\phantom{a}}$                          |   |                                  |  |
|                                              |                                         |                    |                          |                |                                |                         |         | ÷<br>-                             | ÷<br>--                                           |   |                                  |  |
|                                              |                                         |                    |                          |                |                                |                         |         | ÷<br>÷                             | 靐                                                 |   |                                  |  |
|                                              |                                         |                    |                          |                |                                |                         |         | -                                  | ┈                                                 |   |                                  |  |
|                                              |                                         |                    |                          |                |                                |                         |         | -                                  | ┈                                                 |   |                                  |  |
|                                              |                                         |                    |                          |                |                                |                         |         | -<br>$\overline{\phantom{a}}$      | ÷                                                 |   |                                  |  |
|                                              |                                         |                    |                          |                |                                |                         |         | -                                  | ---                                               |   |                                  |  |
|                                              |                                         |                    |                          |                |                                |                         |         | -<br>-                             | ---<br>--                                         |   |                                  |  |
|                                              |                                         |                    |                          |                |                                |                         |         | -                                  | -                                                 |   |                                  |  |
|                                              |                                         |                    |                          |                |                                |                         |         | $\overline{\phantom{a}}$           | 111                                               |   |                                  |  |
|                                              |                                         |                    |                          |                |                                |                         |         | $\overline{a}$                     | 111<br>π                                          |   |                                  |  |
|                                              |                                         |                    |                          |                |                                |                         |         |                                    |                                                   |   |                                  |  |
|                                              | IN \$350 - Order to change the Arts for |                    |                          |                |                                |                         |         |                                    |                                                   |   | Court Lead League 10 & Arts Texa |  |
|                                              |                                         |                    |                          |                |                                |                         |         |                                    |                                                   |   |                                  |  |
|                                              |                                         |                    |                          |                |                                |                         |         |                                    |                                                   |   |                                  |  |
|                                              |                                         |                    |                          |                |                                |                         |         |                                    |                                                   |   |                                  |  |
|                                              |                                         |                    |                          |                |                                |                         |         |                                    |                                                   |   |                                  |  |
|                                              |                                         |                    |                          |                |                                |                         |         |                                    |                                                   |   | (C) Powstak                      |  |
|                                              |                                         |                    |                          |                |                                |                         |         |                                    |                                                   |   |                                  |  |
|                                              |                                         |                    |                          |                |                                |                         |         |                                    |                                                   |   |                                  |  |

Slika 23: Alternativni ispis s kontrolom – logotip, zaglavlje, boje redaka...

# Ispis jednog ili više evidentiranih naloga na pisač

U popisu naloga u evidenciji je moguće odabrati jedan ili više naloga (CTRL + miš) i direktno ih ispisati na pisač. Na taj način je moguće jednostavno ispisivati više naloga kad za to postoji potreba. Ispis započinje klikom na gumb u gornjem dijelu prozora.

Prije ispisa program obavještava o tome da se radi o ispisu više naloga te daje napomenu o potrebi pripreme više papira za ispis. Prije početka ispisa program traži potvrdu (slika 24), a nakon toga započinje s ispisom na pisač. Postavke ispisa je moguće podesiti klikom na gumb .

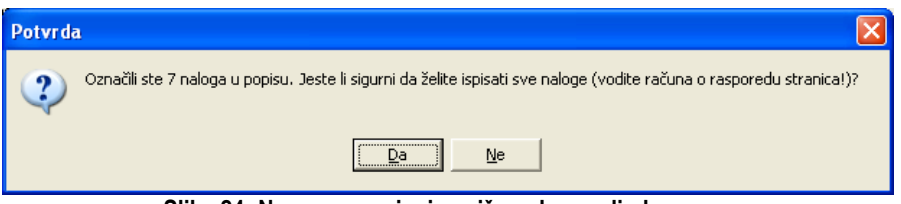

Slika 24: Napomena o ispisu više naloga odjednom

# Promjena oznake naloga

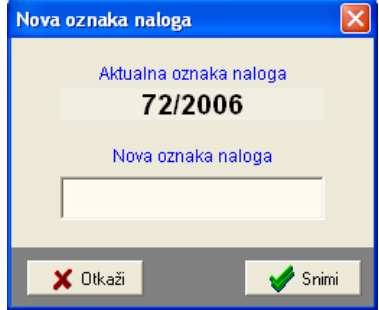

Oznake naloga moguće je definirati (ručni ili korištenjem automatizma ugrađenih u program) prilikom izrade svakog pojedinog naloga. Meñutim, u praksi je često potrebno naknadno modificirati oznake naloga.

Stavkom Promijeni oznaku u padajućem izborniku moguće je promijeniti oznaku određenog naloga. Po pokretanju stavke otvara se prozor prikazan na slici 25.

Za promjenu oznake dovoljno je unijeti novu oznaku i kliknuti na Snimi.

Slika 25: Promjena oznake naloga

# Brza promjena oznaka za više naloga

Iako prije opisana funkcija može biti vrlo korisna, često ni ona ne može mnogo olakšati posao. Posebice u slučajevima kada je potrebno promijeniti oznake za veliki broj evidentiranih naloga, ponekad i za sve evidentirane putne naloge.

PUTNIK i za taj slučaj nudi jednostavno rješenje – mogućnost automatskog odreñivanja novih oznaka za sve odabrane naloge.

Dovolino je u evidencijskom popisu odabrati naloge kojih oznake treba promijeniti i pokrenuti funkciju ispravljanja oznaka gumbom Oznake. Prozor za promjene oznaka prikazuje slika 26.

U gornjem dijelu prozora dan je popis označenih naloga – prikazuje se aktualna oznaka svakog naloga, datum i odredište te nova oznaka (N/A ako još nije definirana).

Ručna promjena oznake je omogućena jednostavnim poljem za unos ispod popisa. Nakon unosa dovoljno je kliknuti na gumb Pr. za promjenu i promjena je već vidljiva u popisu (naslici T1 i T2 – ipak, iako je promjena vidljiva u popisu, još nije pohranjena u evidenciju – da bi se pohranila potrebno je kliknuti Snimi ).

# Slika 26: Promjena oznaka za više naloga

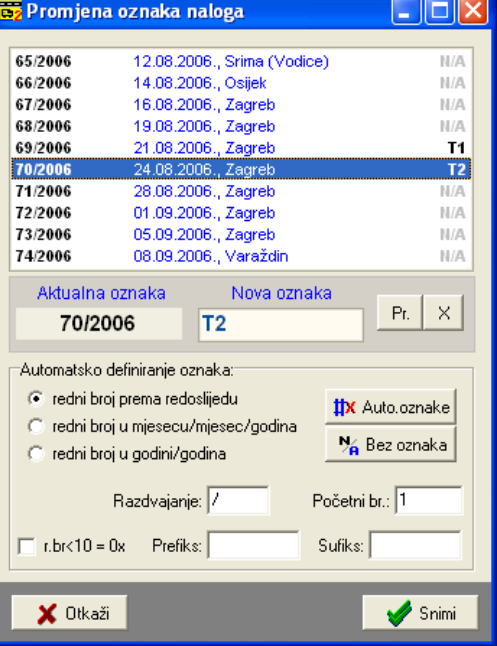

Glavna prednost funkcije za promjenu oznaka više naloga je u mogućnosti automatskog definiranja oznaka. Omogućeno je korištenje tri modela definiranja oznaka:

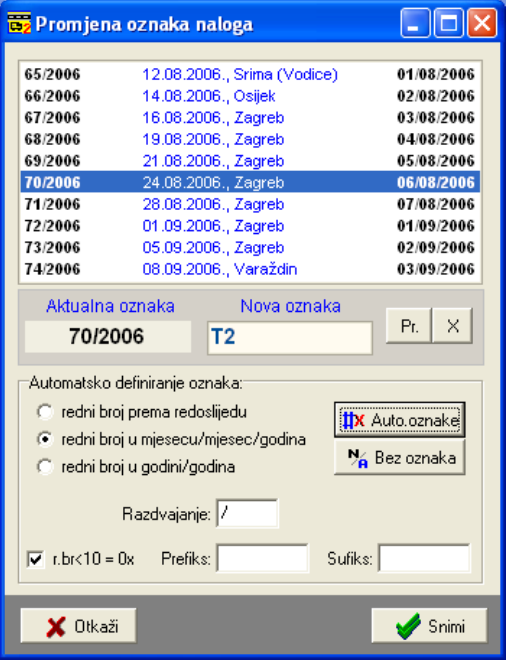

- oznaka naloga kao redni broj naloga u popisu (najjednostavnije, oznake od 1 nadalje – pod Početni br. moguće je definirati početni broj pa se nalozi označavaju od tog broja nadalje)
- oznaka naloga oblika BROJ/MJESEC/GODINA za naloge u popisu program odreñuje točan broj unutar mjeseca i godine
- oznaka naloga oblika BROJ/GODINA standardno numeriranje za nalog se određuje broj unutar godine (samo nalozi u gornjem popisu)

Dodatno je moguće definirati način razdvajanja brojeva unutar oznake (npr. 01/09/2006 ili 01-09-2006), prefiks i sufiks koji se dodaju oznaci, te uključiti/isključiti dodavanje nule (0) ispred rednog broja koji je manji od 10 (npr. za 5. naloga oznaka može biti 05 ili 5).

Automatsko generiranje oznaka se pokreće gumbom Auto oznake. Gumbom Bez oznaka se svim nalozima briše oznaka.

Nove oznake će biti evidentirane tek gumbom Snimi. Ukoliko se promjene ne žele arhivirati iz prozora se izlazi gumbom Otkaži. Primjer popunjavanja naloga prema modelu BROJ/MJESEC/GODINA je dan na slici 27.

Slika 27: Primjer automatskog popunjavanja naloga

# Snimanje knjige evidencije putnih naloga i daljnja obrada

Kompletnu evidenciju naloga je moguće snimiti u tekstualnu datoteku. Na taj način je omogućen jednostavan izvoz podataka u ostale alate koje tvrtka koristi. U sljedećem primjeru prikazano je kako učitati knjigu evidencije naloga u tablične kalkulatore MS Excel i OpenOffice Calc.

Sve započinje snimanjem evidencije u datoteku (gumb Snimi kao .txt na slici 21). Evidenciju snimamo u datoteku 'nalozi-proba.txt' u direktorij My Documents.

#### Obrada u MS Excel-u

# POSTUPAK:

1. Otvoriti datoteku 'nalozi-proba.txt' – File-Open u izborniku

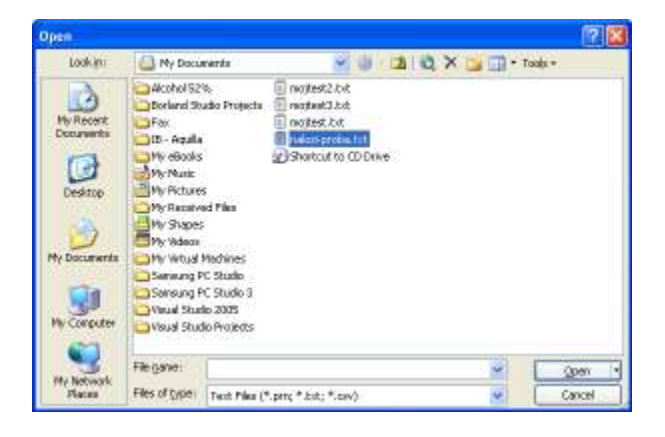

2. Excel pokreće postupak uvoza podataka. Radi se o TAB delimited tekstu. U skladu s tim podesiti postavke... Kliknuti na Finish za završetak uvoza.

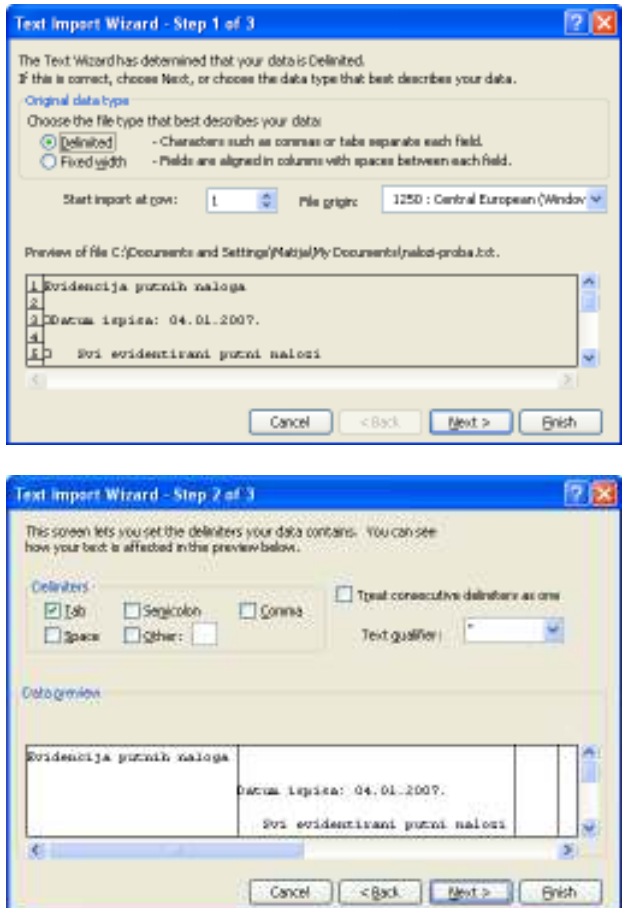

3. Nakon unosa podataka (u slučaju pogrešnog uvoza – npr. automatsko pretvaranja oznaka u datume i slično, nastaviti rad u čarobnjaku za uvoz i podesiti tip stupaca na tekst) po volji obraditi datoteku i iskoristiti podatke...

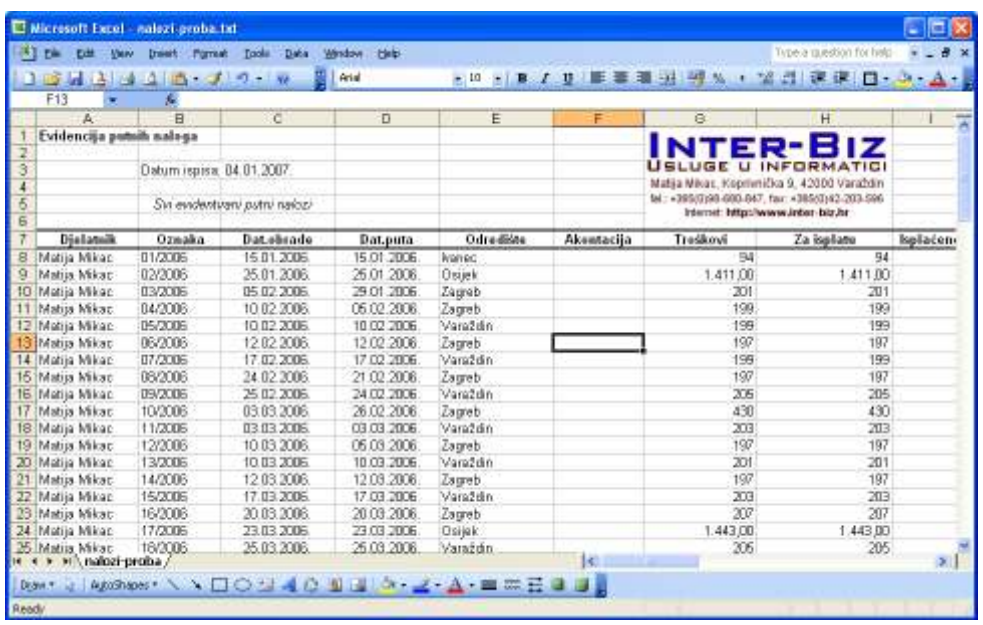

#### Obrada u OpenOffice Calc

1. Pokrenuti uvoz podataka korištenjem Ubaci-List iz datoteke.

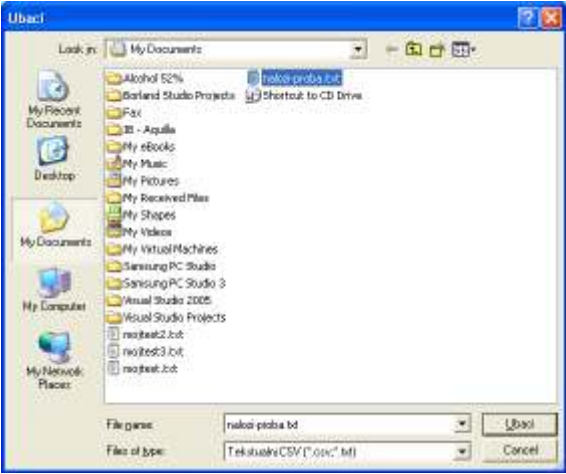

2. OpenOffice automatski podesi postavke na učitavanje teksta razdijeljenog tabulatorima...

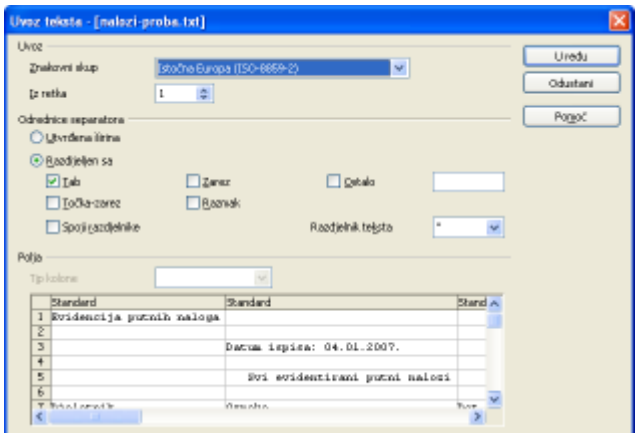

3. Nakon učitavanja (voditi računa o kodnoj stranici) obraditi podatke po želji...

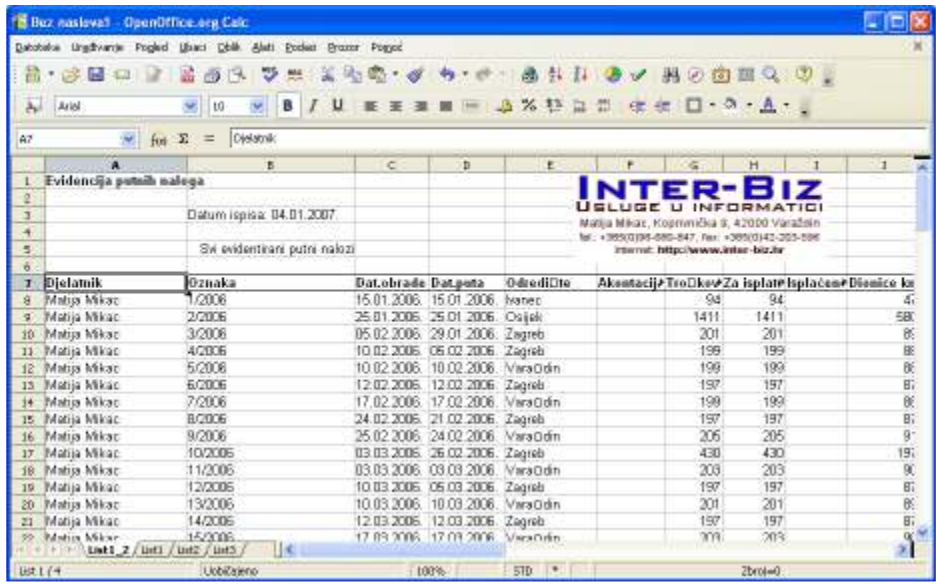

# Pretraživanje putnih naloga

Program omogućava brzo pretraživanje putnih naloga. Pretraživanje se obavlja prema kompletnom sadržaju putnih naloga. Sučelje za pretraživanje je prikazano na slici 28.

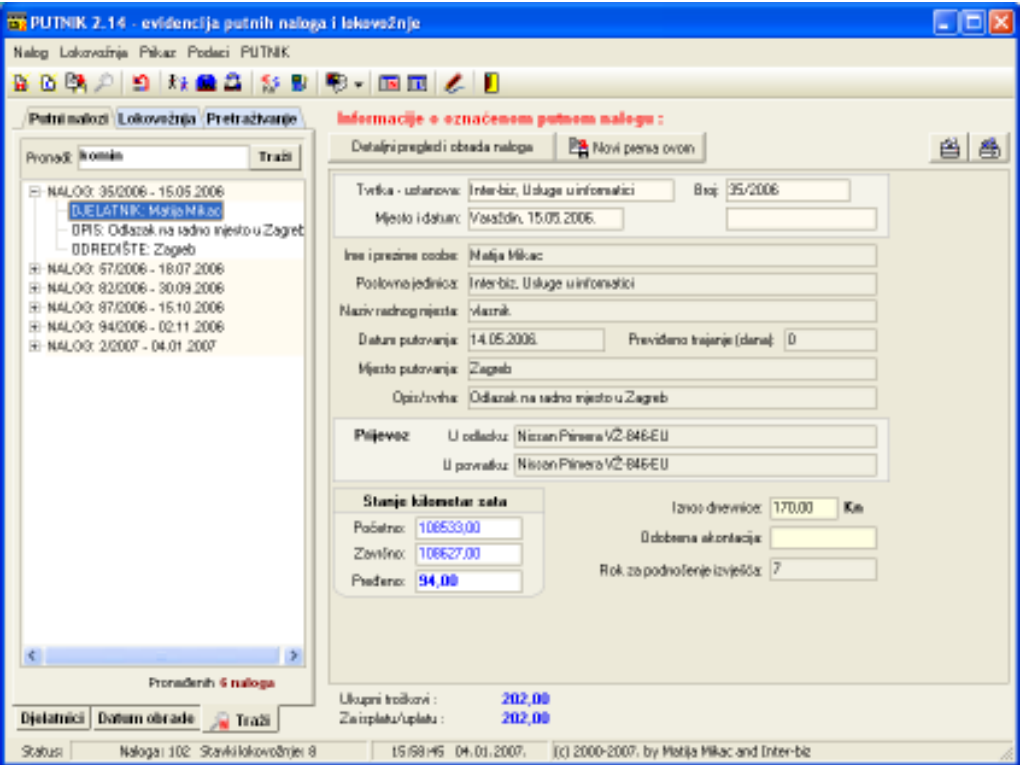

Slika 28: Sučelje za pretaživanje putnih naloga prema ključnoj riječi

Pretraživanje se započinje izborom stavke Traži u grupi Putni nalozi (kao na slici). U polje za unos dovoljno je unijeti traženi pojam i pritisnuti ENTER ili kliknuti na gumb Traži. Popis naloga u kojima je pronađen traženi pojam ispisuje se u lijevom dijelu prozora. Postupak rada sa pronañenim nalozima se ne razlikuje od standardnog rada sa nalozima. Dovoljno je označiti nalog u popisu i osnovni podaci su odmah vidljivi u središnjem dijelu prozora.

# Analiza troškova putnih naloga

Program u inačici 2.15 omogućava dodatnu analizu troškova putnih naloga. Izborom stavke Analiza troškova u glavnom izborniku Nalog, aktivira se sučelje za analizu prikazano na slici 29.

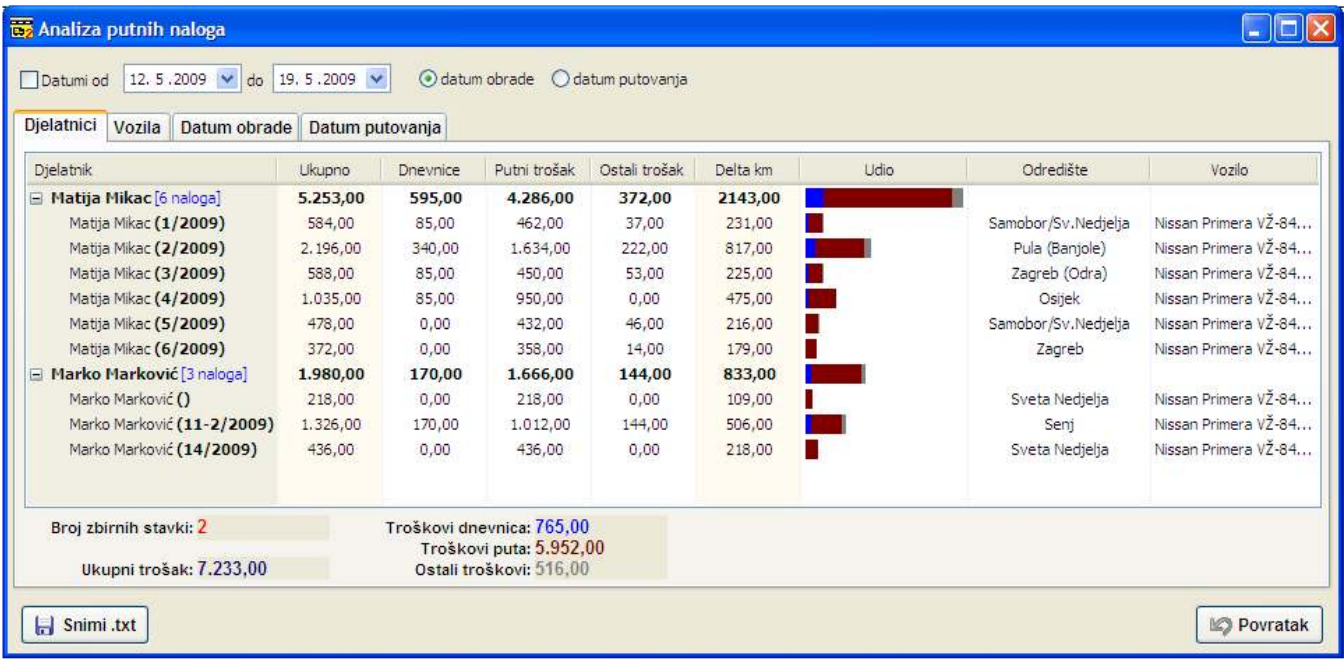

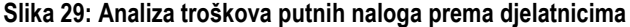

U gornjem dijelu prozora nalazi se jednostavna kontrola uvjeta analize – moguća je analiza svih evidentiranih naloga ili naloga u odreñenom razdoblju – kriterij za prikaz po razdoblju može biti prema datumu obrade ili datumu putovanja.

Prikaz i analiza je moguća prema djelatnicima – rezultati analize uključuju ukupne troškove, pregled troškova uz podjelu na dnevnice, troškove puta i ostale troškove. Također je dana informacija o pređenim kilometrima – troškovi su i grafički prikazani kako bi se steklo uvid u odnose troškova putnih naloga među djelatnicima.

Osim analize prema djelatnicima, omogućena je analiza prema vozilima, te datumima obrade i putovanja (slika 30).

| Analiza putnih naloga                                            |                                     |                 |                                                      |                   |                  |      |              | $\blacksquare$       |
|------------------------------------------------------------------|-------------------------------------|-----------------|------------------------------------------------------|-------------------|------------------|------|--------------|----------------------|
| 12.5.2009 v do<br>Datumi od<br>Datum obrade<br>Dielatnici Vozila | 19.5.2009 $\vee$<br>Datum putovanja | datum obrade    |                                                      | O datum putovanja |                  |      |              |                      |
| Datum putovanja                                                  | Ukupno                              | Dnevnice        | Putni trošak                                         | Ostali trošak     | Delta km         | Udio | Odredište    | Vozilo               |
| <b>E 16.01.2009.</b> [1 naloga]                                  | 584,00                              | 85,00           | 462,00                                               | 37,00             | 231,00           |      |              |                      |
| E 19.01.2009. [1 naloga]<br>E 26.01.2009. [1 naloga]             | 2.196,00<br>588,00                  | 340,00<br>85,00 | 1.634,00<br>450,00                                   | 222,00<br>53,00   | 817,00<br>225,00 |      |              |                      |
| □ 27.01.2009. [1 naloga]                                         | 1.035,00                            | 85,00           | 950,00                                               | 0.00              | 475,00           |      |              |                      |
| Matija Mikac (4/2009)                                            | 1.035,00                            | 85,00           | 950,00                                               | 0,00              | 475,00           |      | <b>Osgek</b> | Nissan Primera V2-84 |
| ⊞ 31.01.2009. [1 naloga]                                         | 478,00                              | 0,00            | 432,00                                               | 46,00             | 216,00           |      |              |                      |
| <b>■ 02.02.2009.</b> [1 naloga]                                  | 372,00                              | 0,00            | 358,00                                               | 14,00             | 179,00           |      |              |                      |
| E 15.05.2009. [1 naloga]                                         | 218,00                              | 0,00            | 218,00                                               | 0,00              | 109,00           |      |              |                      |
| E 18.05.2009. [1 naloga]                                         | 1,326,00                            | 170,00          | 1.012.00                                             | 144,00            | 506,00           |      |              |                      |
| E 19.05.2009. [1 naloga]                                         | 436,00                              | 0,00            | 436,00                                               | 0,00              | 218,00           |      |              |                      |
| Broj zbirnih stavki: 9                                           |                                     |                 | Troškovi dnevnica: 765,00<br>Troškovi puta: 5.952,00 |                   |                  |      |              |                      |
| Ukupni trošak: 7.233,00                                          |                                     |                 | Ostali troškovi: 516,00                              |                   |                  |      |              |                      |
| Ы<br>Snimi .txt                                                  |                                     |                 |                                                      |                   |                  |      |              | <b>IC</b> Povratak   |

Slika 30: Analiza troškova putnih naloga prema datumu putovanja

Dvostrukim klikom miša na odreñenu stavku je u svakom trenutku moguće učitati vezani putnih naloga i po potrebi ga pregledati, promijeniti ili ispisati. Gumbom Snimi .txt je moguće snimiti podatke u tekstualnu datoteku (samom zbirni podaci ili i podaci o pojedinačnim nalozima).

# Evidencija lokovožnje

Slika 31 prikazuje izgled prozora za evidenciju lokovožnje (uočite izabranu grupu Lokovožnja iznad popisa). Evidentirane stavke lokovožnje je moguće pregledavati prema vozilima (slika) i prema datumima. Ovisno o označenoj stavki desni dio prozora se popunjava sa evidentiranim podacima. Npr. ako je označeno vozilo, prikazuje se popis svih stavki lokovožnje za to vozilo... daljnjim sužavanjem kriterija (npr. datum za označeno vozilo) prikaz stavki se ograničava. Za svaki popis u donjem dijelu ekrana je vidljiv obračun kilometara, podjela na privatno korištenje i korištenje službenih vozila, te obračunati trošak.

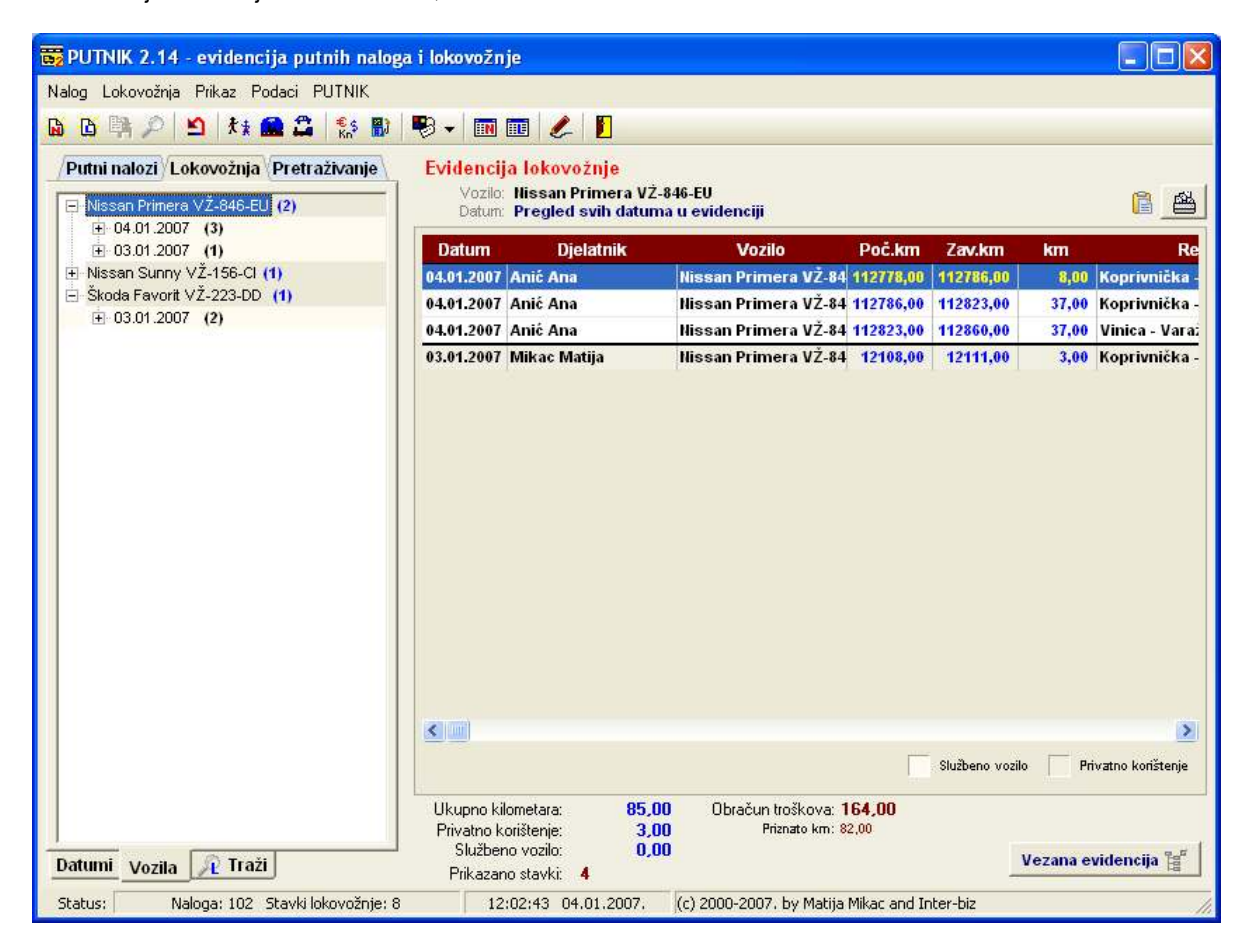

Slika 31 : Osnovno sučelje programa – evidencija lokovožnje

# Unos stavki lokovožnje

Stavkom Lokovožnja-Nova u glavnom izborniku se pokreće unos nove stavke lokovožnje (slika 32).

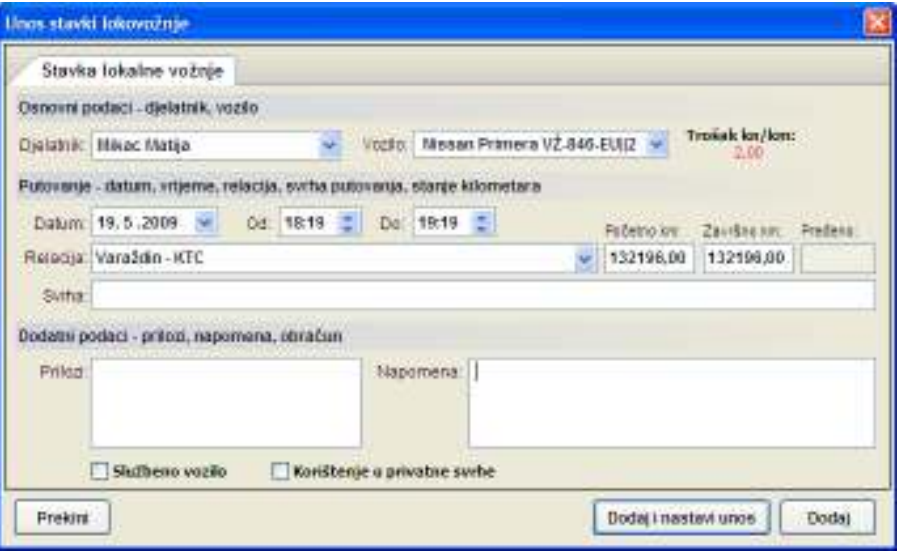

Slika 32: Unos stavki lokovožnje

Za svaku stavku se definira: djelatnik, vozilo, datum, početak i završetak vožnje, relacija, početno i završno stanje kilometara i svrha putovanja.Osim toga omogućen je unos priloga i napomena. Za svaku od stavki moguće je naznačiti da se radi o službenom vozilu (stavka se neće obračunavati kod izračuna troška, ali će se evidentirati), te da se vozilo koristilo u privatne svrhe (opet neće utjecati na trošak, ali se evidentira).

Program automatski vodi evidenciju stanja kilometara (ista evidencija kao i za putne naloge), te kod izbora vozila automatski određuje predviđeno stanje kilometara.

Slično je i sa relacijama (odvojeno od relacijia vezanih za putne naloge) – sve unesene relacije program evidentira i nudi u popis s ciljem ubrzanja rada. Ipak, moguć je unos nove duljine relacije, bez obzira što relacija već postoji – u tom slučaju program će evidentirati istu relaciju ali sa različitim duljinama. Po unosu relacije program će (ako ima podatak o duljini puta) automatski odrediti završno stanje kilometara.

Stavka se dodaje u evidenciju gumbom Dodaj. Ukoliko se nakon dodavanja želi nastaviti unos (isti djelatnik, isto vozilo...) to je omogućeno klikom na gumb Dodaj i nastavi unos. Gumb Prekini prekida unos i vraća korisnika u glavni prozor.

# Obrada stavki – brzi pregled evidencije, brisanje, promjena

U popisu koji prikazuje evidentirane stavke (središnji dio, slika 27) vide se svi podaci vezani za lokovožnju.Podaci su grupirani kako

bi se olakšao pregled – dodatno su naznačene (druga boja pozadine) stavke vezane uz korištenje vozila u privatne svrhe i korištenje službenih vozila (ukoliko takve postoje program prikazuje i legendu).

U donjem dijelu prozora nalazi se obračun troškova i kilometara. Osim obračuna tu je i gumb Vezana evidencija koji omogućava ubrzanje rada i jednostavni i brzi dohvat svih stavki vezanih uz aktualnog djelatnika, vozilo ili datum. Po kliku na gumb ili desnim klikom na miša iznad željene lokostavke u popisu otvara se padajući izbornik prikazan na slici.

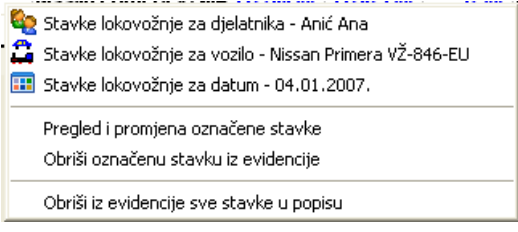

Izborom ponuñenih operacija moguće je brzo prikazati vezane evidencijske stavke, ali i obrisati i promijeniti označenu stavku ili obrisati sve stavke u popisu. Promjena stavki aktivira prozor identičan onom za unos novih stavki, jedina razlika je izostanak prije spomenutih gumba za dodavanje stavke u evidenciju.

# Ispis popisa stavki lokovožnje

U svakom trenutku je moguće ispisati popis evidentiranih stavki lokovožnje klikom na gumb sa pisačem (iznad popisa stavki). Ispis se obavlja prema unaprijed definiranim postavkama. Prozor za pregled dokumenta i pokretanje ispisa prikazan je na slici 33. U gornjem dijelu prozora nalaze se dva gumba – Postavke ispisa omogućava pripremanje postavki pisača prije ispis, dok Ispiši aktivira ispis.

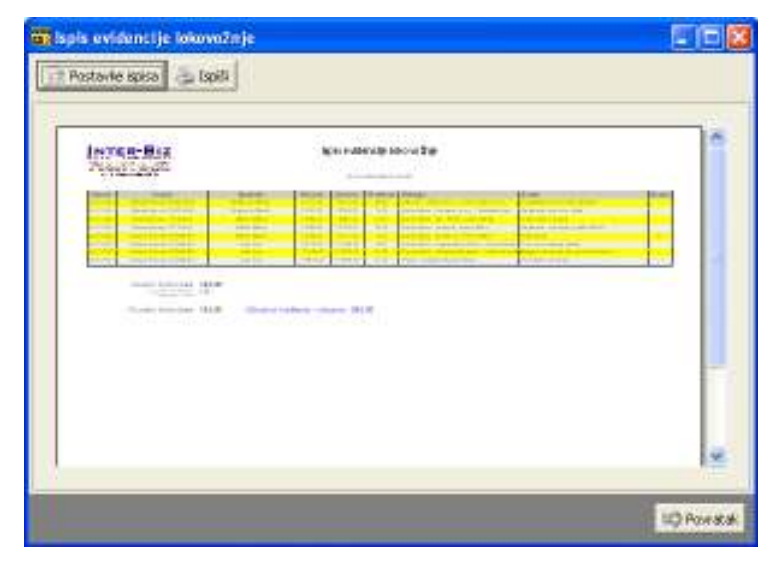

Slika 33: Ispis popisa stavki lokovožnje

# Postavke ispisa popisa stavki lokovožnje

Sam izgled ispisa je moguće prilagoditi vlastitim željama. Postavke se podešavaju izborom stavke Lokovožnja – Postavke ispisa. Prozor za definiranje postavki prikazan je na slici 34.

Moguće je uključiti i isključit ispis linija, naslova i logotipa tvrtke, aktivirati opciju prikaza ispisa prije samog ispisa, uključiti ispis pozadine parnih i neparnih redaka i definirati boje kojima se želi obaviti taj ispis.

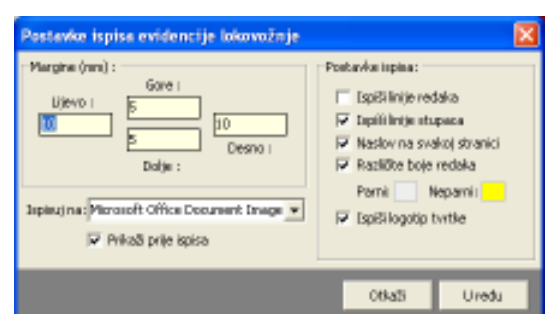

Slika 34: Postavke ispisa stavki lokovožnje

# Ispis praznih tablica za evidenciju lokovožnje

PUTNIK omogućava ispis praznih tablica za evidenciju lokovožnje. Tablice se ispisuju prema istim postavkama kao i samo popis stavki, ali je omogućeno dodatno definiranje naslova i podnaslova tablica. Moguće je odrediti broj stranica/broj tablica koje se ispisuju. Ispis se pokreće izborom Lokovožnja – Ispis prazne tablice u glavnom izborniku. Prozora za definiranje i pokretanje ispisa prikazan je na slici 35.

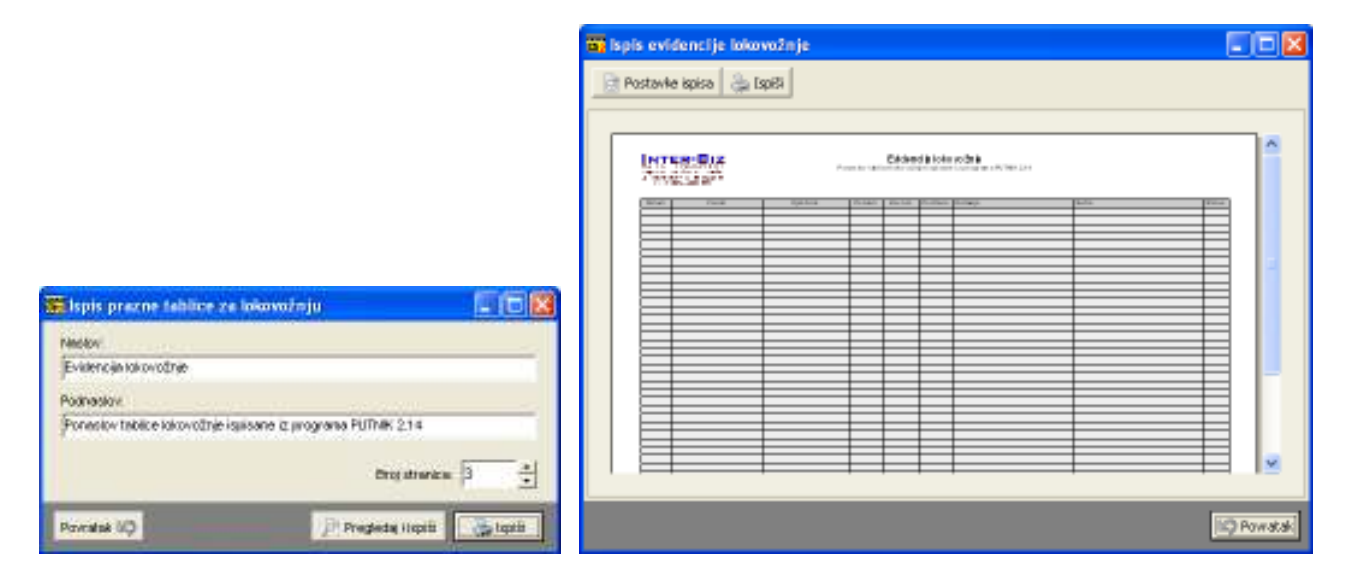

Slika 35: Postavke ispisa prazne tablice i izgled ispisa

# Pretraživanje stavki lokovožnje

Program omogućava brzo pretraživanje evidentiranih stavki lokovožnje. Pretraživanje se obavlja prema kompletnom sadržaju stavki. Sučelje za pretraživanje je prikazano na slici 36. Za pretraživanje je dovoljno unijeti traženi pojam; program stvara popis svih stavki koje uključuju traženi pojam. Svaku od označenih stavki moguće je detaljnije pregledati u središnjem dijelu prozora, a korištenjem prije opisanog padajućeg izbornika brzo dohvatiti i pregledati i vezane stavke.

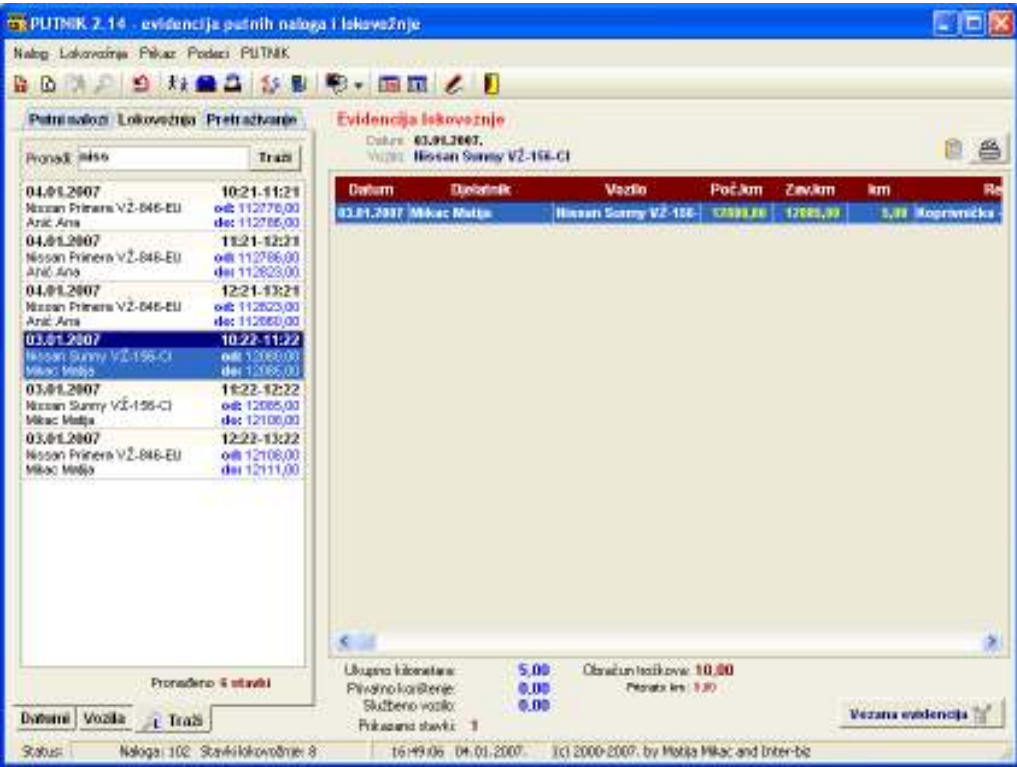

Slika 36: Pretraživanje stavki lokovožnje

# Pregled evidencije lokovožnje

Izborom stavke Lokovožnja – Evidencija u glavnom izborniku, ili klikom na pripadajući gumb u alatnoj traki aktivira se pregled evidencije stavki lokovožnje.Pregled je sličan pregledu evidencije putnih naloga, te su i funkcije koje nudi slične. U gornjem lijevom dijelu prozora se definiraju ograničenja za prikaz evidencijskih stavki – ograničenje datuma od-do, djelatnik i/ili vozilo za koje se želi pregledati evidencija. U gornjem desnom dijelu prozora vidljivi su zbirni podaci za sve evidentirane stavke, trenutno vidljive stavke i označene stavke. Izgled prozora prikazan je na slici 37.

| $\sigma$ | 21.12.2006<br>Pregled od<br>Pregled svih stavki | do<br>$\overline{\phantom{a}}$<br>Godina: 2007 | 5.1.2007<br>$\overline{\phantom{a}}$<br>$\blacktriangledown$ | Sve stavke<br>Prikazanih stavki: 8                             |                        | Označene stavke |                                      |            |
|----------|-------------------------------------------------|------------------------------------------------|--------------------------------------------------------------|----------------------------------------------------------------|------------------------|-----------------|--------------------------------------|------------|
|          | Djelatnik: Anić Ana<br>Vozilo:                  | Nissan Primera VŽ-846-EU                       | $\overline{\phantom{a}}$<br>$\overline{ }$                   | Ukupno kilometara:<br>Privatno korištenje:<br>Službena vozila: | 146.00<br>3.00<br>0.00 |                 | Troškovi:<br>Ukupno:<br>Priznato km: |            |
|          | Sort: Datum                                     |                                                | $\blacksquare$                                               |                                                                |                        |                 |                                      |            |
| 酉        | Djelatnik                                       | 凾<br>Datum                                     | œ<br>Relacija                                                | 鲁<br>Vozilo                                                    | Ð<br>Razlika km        | Početno km      | Završno km                           | A<br>Trošk |
|          | Marković Marko                                  | 03.01.2007                                     | Inter-biz - Vektra d.o.o                                     | Škoda Favorit V                                                | 20,00                  | 12111.00        | 12131,00                             | 40,00      |
|          | Marković Marko                                  | 03.01.2007.                                    | Koprivnička - Varsate                                        | Škoda Favorit V                                                | 13,00                  | 12131.00        | 12144.00                             | 26,00      |
|          | Mikac Matija                                    | 03.01.2007.                                    | Koprivnička - PU - FIN                                       | Nissan Sunny V                                                 | 5,00                   | 12080.00        | 12085.00                             | 10,00      |
|          | Mikac Matija                                    | 03.01.2007.                                    | Koprivnička - Ludbreg                                        | Nissan Sunny V                                                 | 23,00                  | 12085.00        | 12108,00                             | 46,00      |
| R        | Mikac Matiia                                    | 03.01.2007.                                    | Koprivnička - bazeni V                                       | Nissan Primera                                                 | 3,00                   | 12108.00        | 12111.00                             | 6,00       |
|          | Anić Ana                                        | 04.01.2007.                                    | Koprivnička - Zagreba                                        | Nissan Primera                                                 | 8,00                   | 112778.00       | 112786,00                            | 16,00      |
|          | Anić Ana                                        | 04.01.2007.                                    | Koprivnička - Optujska                                       | Nissan Primera                                                 | 37,00                  | 112786.00       | 112823,00                            | 74,00      |
|          | Anić Ana                                        | 04.01.2007.                                    | Vinica - Varaždin (Ko                                        | Nissan Primera                                                 | 37,00                  | 112823.00       | 112860,00                            | 74,00      |
|          | -- Ukupno                                       |                                                |                                                              |                                                                | 146,00                 | <b>Privat:</b>  | 3,00 km                              | 286,00     |
|          |                                                 |                                                |                                                              |                                                                |                        |                 |                                      |            |
|          |                                                 |                                                |                                                              |                                                                |                        |                 |                                      |            |
| K        |                                                 |                                                | <b>MILL</b>                                                  |                                                                |                        |                 |                                      | э.         |

Slika 37: Pregled evidencije lokovožnje

Kao i kod evidencije putnih naloga i ovdje je moguće ispisati evidenciju (gumb Ispiši, te gumb Alternativni ispis). Alternativni ispis ispisuje evidenciju na način kako se ispisuju i popisi stavki (opisano u prethodnom odjeljku). Gumb Ispiši ispisuje jednostavni pregled evidencije. Primjer ispisa dan je na slici 38.

#### Evidencija troškova lokovožnje

Datum Roma: 04 01 2007

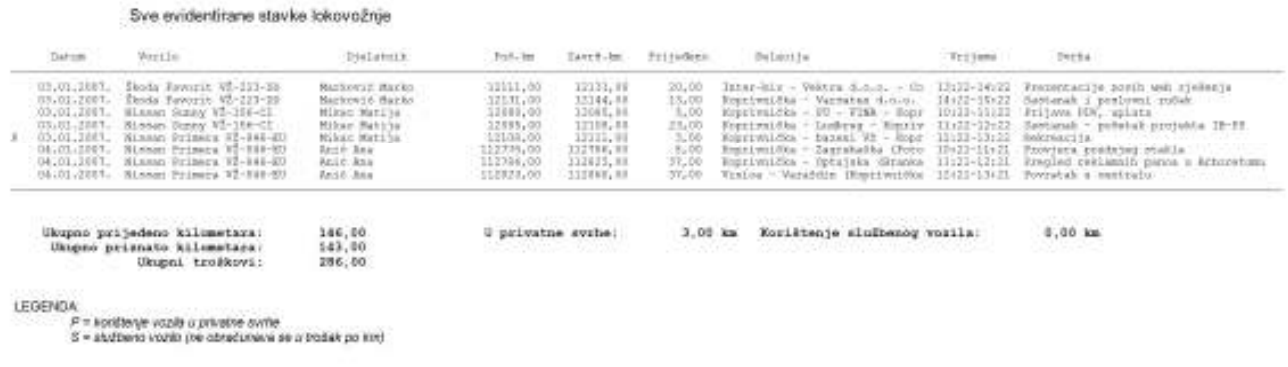

#### Slika 38: Primjer ispisa evidencije

Evidenciju je moguće snimiti u datoteku. Na taj način je omogućen uvoz u druge programe, kao što je na primjerima pokazano za uvoz evidencije putnih naloga.

# Skupno pretraživanje – putni nalozi + lokovožnja

Iako su evidencije putnih naloga i lokovožnje odijeljene, program PUTNIK nudi mogućnost skupnog pretraživanja obje evidencije. Dovoljno je odabrati grupu Pretraživanje i unijeti traženi pojam. Program će pronaći sve putne naloge i stavke lokovožnje koje sadrže traženi pojam. Označavanjem ponuñenih rezultata u listi brzo se dolazi do pregleda naloga i stavko lokovožnje, te je moguće koristiti sve prije opisane funkcije programa. Slika 39 prikazuje primjer pretraživanja i popis dobivenih rezultata. Jedan od naloga je označen i prikazan u središnjem dijelu prozora.

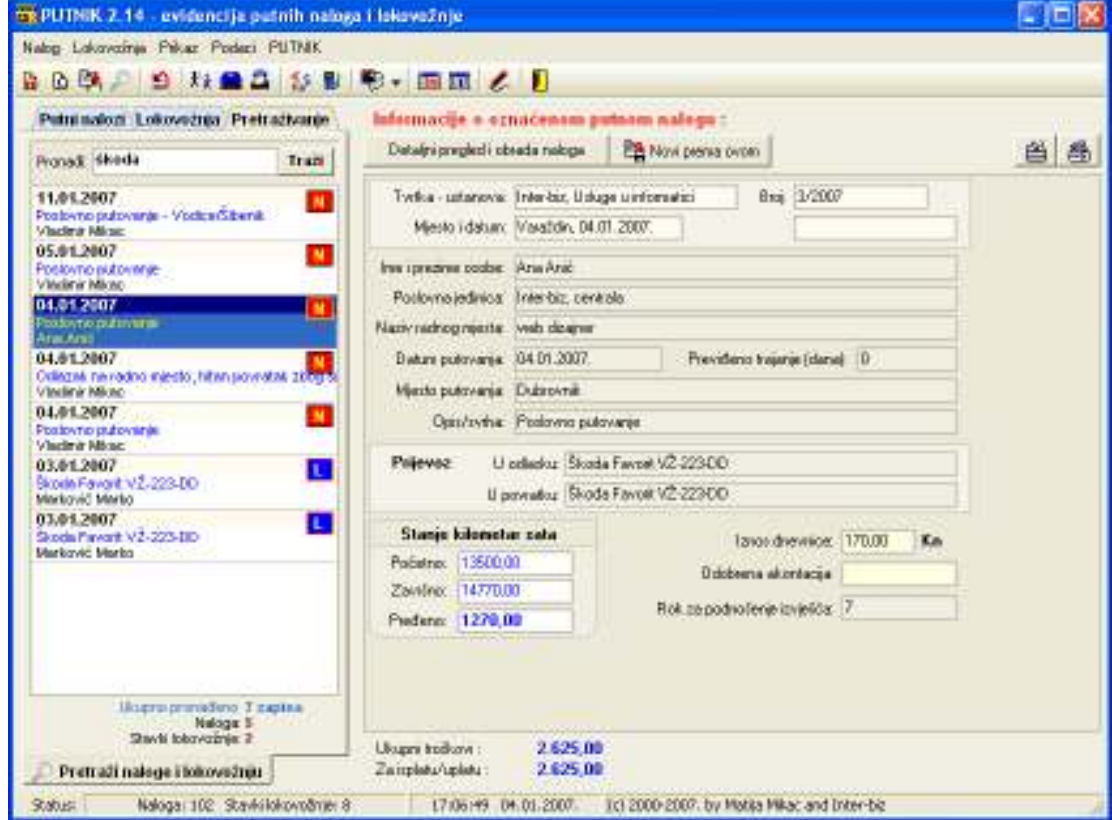

Slika 39: Mogućnost skupnog pretraživanja evidencije naloga i lokovožnje

# Dodatne funkcije – bilješke

U program je ugrañena i pomoćna funkcija unosa i pregleda bilježaka. To mogu biti razne napomene vezane uz rad sa programom i evidencijama koje se njime vode. Funkcija se aktivira izborom stavke Podaci-Bilješke... u glavnom izborniku ili gumbom u alatnoj traci. Prozor za unos i pregled bilješki prikazuje slika 40.

Za svaku bilješku se definira datum, boja i važnost, te naravno sam sadržaj/tekst.

Gumbom Dodaj se dodaje novi zapis u evidenciju. Gumbom Promijeni moguće je promijeniti, a gumbom Obriši obrisati postojeći zapis.

Izborom početnog i krajnjeg datuma je moguće ograničiti prikaz evidencije bilježaka.

Slika 40: Evidencija bilježaka

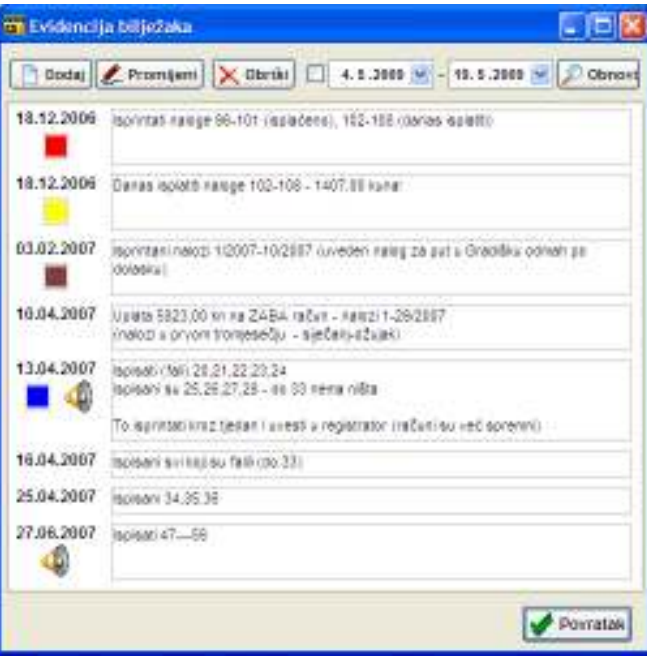

# Korak po korak – primjeri

# Primjer 1 : IZRADA PUTNOG NALOGA

Pretpostavka je da su uneseni osnovni podaci o djelatnicima, odredištima i vozilima. Uz odredišta se navode udaljenosti od mjesta poslovanja firme, uz vozila se unašaju troškovi po prevaljenom kilometru – na osnovu tih podataka program sam može obračunati troškove.

- 1. Izabrati izbor Novi u glavnom izborniku Nalog
- 2. Unijeti neunesene podatke u prozoru za unos (slika 11)
- 3. Odabrati preostale, unaprijed unesene podatke, u prozoru za unos
- 4. Gumbom U redu prelazi se na pregled
	- Ako je nalog kompletan snimiti ga u evidenciju gumbom Evidentiraj, gumb U redu za povratak u glavni prozor
	- Ako su potrebne dodatne promjene obaviti ih (slika 17)
	- Nakon promjena, kad je nalog finaliziran, snimiti ga sa Evidentiraj, gumb U redu za povratak u glavni prozor

# Primjer 2 : IZRADA PUTNOG NALOGA PREMA POSTOJEĆEM

U glavnom prozoru odabrati nalog. Klikom na gumb Novi nalog prema ovom pokreće se izrada novog naloga.

- 1. Promijeniti i unijeti potrebne podatke (djelatnik, ako nije isti, datumi, stanje kilometar sata)
- 2. Gumbom U redu prelazi se na pregled i dodatnu obradu
	- Ako je nalog kompletan snimiti ga u evidenciju gumbom Evidentiraj, gumb U redu za povratak u glavni prozor
	- Ako su potrebne dodatne promjene obaviti ih (slika 17)
	- Nakon promjena, kad je nalog finaliziran, snimiti ga sa Evidentiraj, gumb U redu za povratak u glavni prozor

# Primjer 3 : ISPIS VIŠE PUTNIH NALOGA ODJEDNOM

Ponekad je potrebno ispisati više naloga odjednom. Postupak se svodi na pokretanje evidencije naloga.

- 1. U popisu naloga odabrati naloge koje se želi ispisati (CTRL i/ili SHIFT + miš ili CTRL+A za sve naloge)
- 2. Kliknuti na gumb sa sličicom pisača

# Često postavljanja pitanja

# Kako razdvojiti evidenciju naloga i lokovožnje za različite godine?

Program sve podatke sprema u pomoćne .ptn datoteke, te direktorij Nalozi.

Nakon što ste odradili neku godinu i želite voditi naloge samo za neku drugu godinu (bez da u istom trenutku u popisima vidite naloge ostalih godina) dovoljno je napraviti sljedeće:

- neka je vaš PUTNIK u direktoriju C:\PUTNIK
- iskopirajte cijeli direktorij (Windows Explorer/My Computer) dobit ćete C:\Copy of PUTNIK
- promijenite naziv direktorija C:\PUTNIK u npr. C:\PUTNIK2006
- promijenite naziv direktorija C:\Copy of PUTNIK u npr. C:\PUTNIK2007
- u direktoriju C:\PUTNIK2007 obrišite direktorije Nalozi i LokoBackup (ako postoji)
- pokrenite PUTNIK.EXE sa željene lokacije
	- o napravite shortcut na C:\PUTNIK2006\PUTNIK.EXE i nazovite ga PUTNIK2006
	- o napravite shortcut na C:\PUTNIK2007\PUTNIK.EXE i nazovite ga PUTNIK2007
	- o ili pokrećite direktno

Nakon ovog na vašem desktopu imat ćete dva PUTNIK-a. PUTNIK2006 i PUTNIK2007 – svaki za jednu godinu! BITNO JE NAPOMENUTI DA OVAKAV NAČIN KORIŠTENJA NE ZAHTIJEVA DODATNU LICENCU!

# Proučili smo demo verziju, ali nije to ono što tražimo – zar program ne može izrañivati inozemne naloge?

Do inačice 2.20 program PUTNIK nije nudio napredne mogućnosti obrade i obračuna dnevnica za putovanja u inozemstvo, tj. inozemne naloge. Od inačice 2.20 to je omogućeno – podržana su tri nova modela obračuna dnevnica i to bi trebalo predstavljati dovoljno dobro rješenje za sve vaše potrebe! Stoga, molimo da isprobate demo verzije 2.20 i provjerite da li su te novosti baš ono što tražite.

Verzija 2.20 i sve novije nude mogućnost izrade složenih naloga za putovanje u inozemstvo!

# Da li u tvrtki možemo koristiti PUTNIK na više neumreženih računala?

Da, možete koristiti PUTNIK na više neumreženih računala, ali vam za instalaciju i pokretanje za svako od računala treba novi ključ. Da bi dobili više ključeva, za svako od računala MORATE KUPITI DODATNU LICENCU (uz navoñenje podataka o tvrtki i osnovnoj licenci koju ste kupili). Svaka dodatna licenca naplaćuje se 50% aktualne cijene osnovne licence PUTNIK-a.

# Da li je moguće korištenje programa PUTNIK u mreži?

Program PUTNIK ne koristi nikakvu posebnu tehnologiju koja bi omogućila napredni rad u mrežnom okruženju. U slučaju da trebate paralelno koristiti PUTNIK na više lokacija, a nad istim podacima/evidencijama, to je moguće isključivo ako više djelatnika ne radi istovremeno na evidentiranju naloga i lokovožnje. Drugim riječima, 'rad u mreži' je moguć samo za jednog djelatnika. Svi mogu pregledavati naloge, ali u slučaju dodavanja naloga od strane više djelatnika u isto vrijeme nema garancije da će isto uspjeti. Zbog toga Inter-biz NE DAJE NIKAKVU GARANCIJU ZA KORIŠTENJE U MREŽNOM OKRUŽENJU niti snosi odgovornost za gubitak podataka koji na taj način može nastupiti.

No, savjet za korištenje u mreži je sljedeći – postaviti PUTNIK na neki poslužitelj/centralno računalo. Za računala na kojima se pokreće PUTNIK (uz poslužitelj) nije potrebno instalirati PUTNIK, ali je potrebno aktivirati ga! Dodjela ključa za ta računala je moguća isključivo uz kupnju dodatnih licenci po 50% cijene osnovne licence! Na tim računalima se PUTNIK ne instalira, već se pokreće direktno (shortcut) sa poslužitelja! Da bi se to moglo izvesti potrebno je podesiti network sharing za disk poslužitelja i isti *mapirati* na računalima koja trebaju pristupati PUTNIK-u!

# Što ću sad? Treba mi mrežni rad više djelatnika istovremeno, a PUTNIK to ne može!?!

U pripremi je nova inačica programa PUTNIK 3. U pozadini te inačice nalazi se tehnologija relacijske baze podataka Firebird, koja omogućava lak i efikasan rad u mrežnom okruženju. Sučelje programa neće se previše mijenjati, ali će se onaj nevidljivi dio potpuno promijeniti. To će osigurati mogućnost rada više djelatnika istovremeno. Za kupce 2.x inačice PUTNIK-a osigurat će se prelazak na novu inačicu po povoljniijm cijenama.

Skrećemo pozornost na slično rješenje za izradu naloga vozila i djelatnika – PUTNIKTransporti – http://transporter.interbiz.hr koje nudi mogućnost rada u mreži... Ipak, taj proizvod je prije svega namijenjen korištenju u autoprijevozničkim tvrtkama i ne nudi niz funkcija koje su ugrañene u zadnju inačicu PUTNIK-a.

# Mi smo knjigovodstvena tvrtka i trebamo voditi evidenciju naloga za mnogo partnera. Može li to PUTNIK?

Postoji mogućnost korištenja PUTNIK-a za vođenje evidencije naloga za više tvrtki na istom računalu. Međutim, za svaku tvrtku je potrebno kupiti dodatnu licencu. Bitno je naglasiti da se za svaku tvrtku odvojeno vode nalozi, tj. svaka tvrtka ima svoj folder i svoju instalaciju PUTNIK-a.

# Imam tvrtku/obrt. Treba li mi program za evidenciju putnih naloga?

Hm, pitanje je na mjestu. No, teško je odgovoriti. Ako vam svu papirologiju rješavaju u knjigovodstvenom servisu i ako ste zadovoljni njihovom uslugom onda vam vrlo vjerojatno ne treba.

Ako sami sreñujete račune, vodite knjige, ili pak znate da vaš knjigovoña nije ni jednom napravio nikakav putni nalog kako bi vam povećao troškove poslovanja i smanjio poreznu obvezu... onda razmislite.

Koristite li privatna vozila u službene svrhe? Da? Zasigurno trebate evidenciju putnih naloga. Ako ne radite putne naloge gubite novac! Za svaki prijeñeni kilometar privatnim vozilom imate pravo na naknadu troška u iznosu 2,00 kn! Dakle, vozite Varaždin-Zagreb da bi u Metro-u kupili potrošni materijal... prijeñete ukupno nekih 150-180km. Zašto ne bi evidentirali trošak 300-360 kuna ako na to imate pravo?! I uz to naravno trošak autoceste... PUTNIK će pola posla napraviti za vas!

Vaši djelatnici često putuju? Privatnim vozilima, službenim vozilima, vlakom, avionom? Vama sigurno treba evidencija putnih naloga. Bez obzira koju vrstu prijevoza koristili, PUTNIK će omogućiti brzo evidentiranje i izradu naloga.

#### A zašto da izaberemo PUTNIK, a ne neko drugo rješenje dostupno na tržištu?

Kupnjom osnovne licence programa PUTNIK dobijate provjereno i kvalitetno rješenje za evidenciju putnih naloga. Ne tvrdimo da smo najbolji, niti da imamo najveći broj korisnika. No, svakodnevne reakcije naših korisnika potvrđuju da smo na dobrom putu. Program je unazad godinu dana nadograñen mnoštvom funkcija koje ne nudi većina konkurentskih alata. Naš cilj je jasan – želimo ponuditi ono što vi kao naši korisnici trebate i tražite. Ako preuzmete demonstracijsku inačicu i čini vam se da je to ono što trebate, nemojte sumnjati! PUTNIK će zasigurno uspješno riješiti vašu potrebu za evidentiranjem putnih naloga. Ako ponuñena funkcionalnost nije dovoljna, nemojte oklijevati – javite se! Sve zahtjeve za novim funkcijama analiziramo i ugrañujemo bez naknade!

Bitan nam je odnos sa kupcima i stoga sve postojeće, ali i potencijalne kupce potičemo na komunikaciju i iznošenje novih ideja. Slobodno se obratite na info@inter-biz.hr i dajte svoj prijedlog za nadogradnju PUTNIK-a!